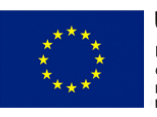

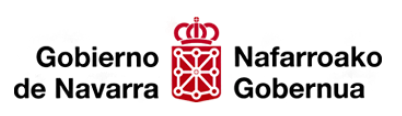

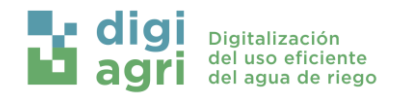

## AYUDAS A PROYECTOS PILOTO DE COOPERACIÓN

*Financiadas a través del PDR de Navarra 2014-2020 y fondos adicionales EURI (Next Generation)*

# *Digitalización del uso eficiente del agua de riego (DigiAgri)*

*ENTREGABLE 2*

## *Definición, metodología e implementación de los*

*ensayos*

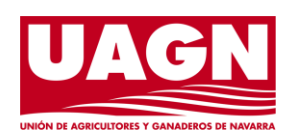

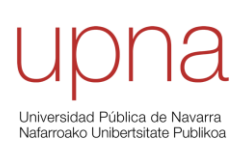

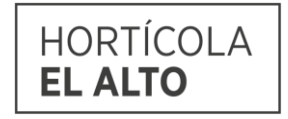

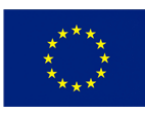

**Unión Europea** Fondo Europeo Agrícola<br>de Desarrollo Rural<br>Europa invierte en<br>las zonas rurales

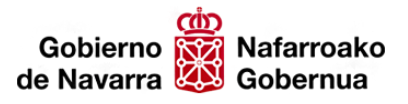

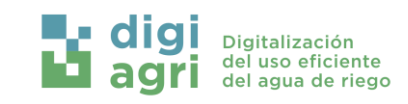

## ÍNDICE

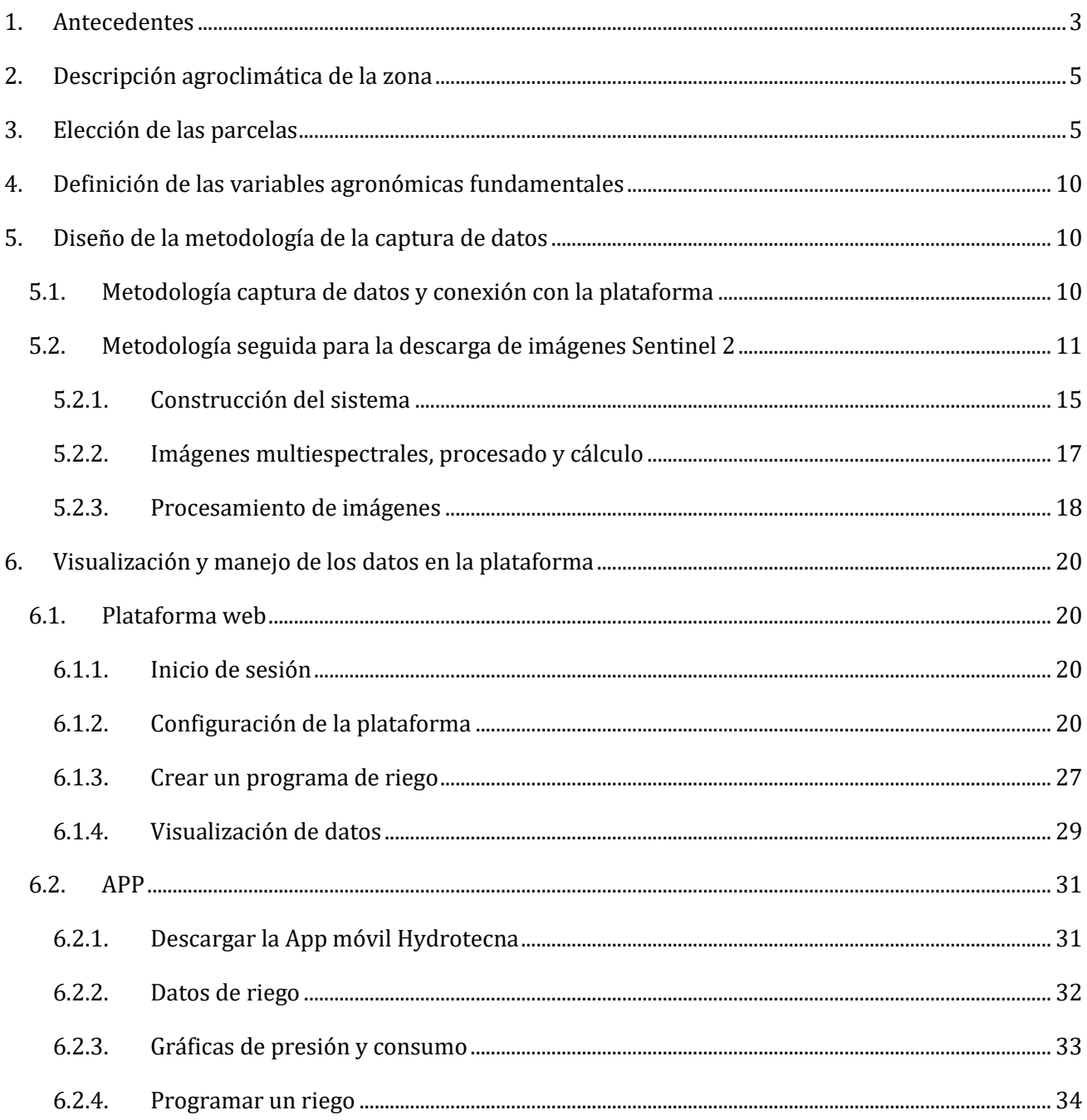

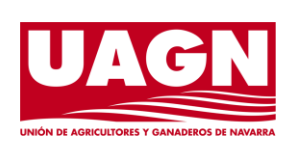

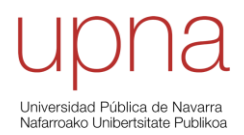

Página 2 de 37

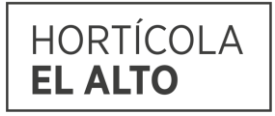

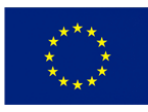

Unión Europea Fondo Europeo Agrícola de Desarrollo Rural 

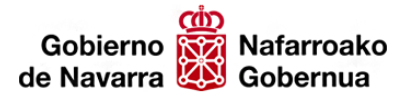

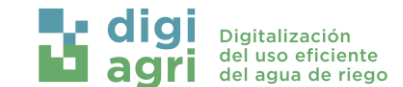

### <span id="page-2-0"></span>1. Antecedentes

El sector agrario en Navarra ocupa una posición central en la vida económica, cultural y social de la región. La diversidad de cultivos, no solo aporta sustancialmente al Producto Interno Bruto (PIB) local, sino que también establece a Navarra como una destacada región agrícola en España. La agricultura en Navarra no se limita a una función económica; más bien, se entrelaza con la identidad cultural, siendo muchos de sus productos esenciales en la gastronomía regional. La tradición agrícola se refleja en la calidad de los alimentos producidos, y la exportación de estos productos contribuye al renombre internacional de la región. Además, la modernización y sostenibilidad del sector, junto con la colaboración entre agricultores a través de cooperativas, subrayan la importancia estratégica del sector agrario en el desarrollo y el equilibrio económico de Navarra.

El sector hortícola en Navarra es una parte esencial de la agricultura de la región, caracterizado por su diversidad de cultivos y su enfoque en la producción de hortalizas de alta calidad. Los agricultores navarros se dedican a la siembra y cosecha de una amplia gama de productos hortícolas, destacándose por su especialización en cultivos como los pimientos del piquillo, espárragos, alcachofas, tomates y brócoli, entre otros. La agricultura hortícola desempeña un papel crucial en el abastecimiento de materias primas para la agroindustria, en particular para las empresas congeladoras. En conjunto, la agricultura hortícola en Navarra no solo es vital para la agroindustria congeladora local, sino que también fortalece la posición de la región como un proveedor líder de productos congelados de alta calidad en el mercado nacional e internacional.

Los sistemas de regadío en las regiones agrícolas de la Ribera de Navarra, son diversificados dividiéndose en riego por superficie y riego a presión. El riego a presión en la Ribera Alta supone un 44% de la superficie total destinada a regadío, mientras que en la Ribera Baja es de un 24%. Además, en Navarra únicamente en torno al 10 % de las explotaciones de riego presurizado dispone de programadores con conexión a internet. Esto muestra la necesidad de modernización de los sistemas actuales de riego requiriendo la envergadura del reto que debe asumir la gestión del agua en los próximos años y el nuevo modelo de gestión basado en equipamientos y sistemas interoperables que puedan gestionarse para disponer de prescripciones en tiempo real y adaptadas al cultivo.

Los cultivos sobre los que se ha desarrollado el proyecto han sido hortícolas por su amplia utilización en el regadío en Navarra, abarcando una superficie de 23.769 ha (datos REAN 2020). En concreto los cultivos elegidos han sido el espárrago, tomate, brócoli y maíz grano-dulce. Todos ellos son representativos de la gama hortícola que se cultiva en Navarra y por tanto con una elevada capacidad de transferencia del conocimiento adquirido.

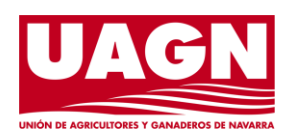

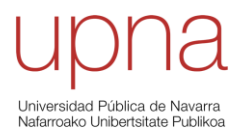

Página **3** de **37**

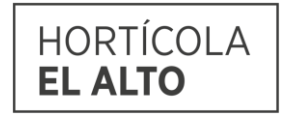

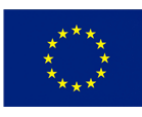

Unión Europea Fondo Europeo Agrícola de Desarrollo Rural ppa invier<mark>te en</mark><br>ronas rurales

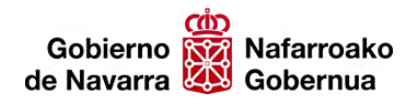

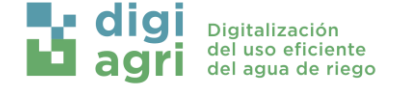

El espárrago blanco en regadío abarca una superficie de 2.020 ha, y este cultivo ha sido elegido debido a su presencia en la agricultura hortícola de la región además de poseer una importancia económica y cultural significativa. Navarra destaca como uno de los principales productores de espárragos blancos en España, y la calidad de este cultivo ha alcanzado renombre tanto a nivel nacional como internacional. La región cuenta con condiciones climáticas y de suelo ideales para el cultivo de este vegetal, lo que ha contribuido a su excelencia en sabor y textura. Desde el punto de vista económico, el espárrago blanco navarro es una fuente importante de ingresos para los agricultores locales. La exportación de estos espárragos a mercados internacionales ha fortalecido la posición de Navarra en el comercio agrícola global. Además, la temporada de cosecha del espárrago blanco en la región genera empleo temporal, beneficiando a las comunidades agrícolas locales. Culturalmente, el espárrago blanco forma parte integral de la gastronomía navarra, siendo un ingrediente destacado en platos tradicionales y modernos. La producción de espárragos en la región contribuye a la diversidad culinaria y al mantenimiento de las prácticas alimentarias arraigadas en la cultura local.

El tomate en regadío abarca una superficie de 2.038 ha, y constituye en la actualidad uno de los puntales de la agricultura y la industria agroalimentaria Navarra. El tomate cultivado en Navarra se convierte en una fuente primaria de materias primas para la agroindustria, especialmente para la producción de salsas, conservas, productos enlatados y otros alimentos procesados. La calidad del tomate navarro es reconocida y contribuye directamente a la excelencia de los productos finales. Se cultiva en regadíos modernos por goteo de gran eficiencia, con labores y recolección mecanizadas, y en gran parte de las parcelas se practica la técnica del acolchado.

El brócoli en regadío abarca una superficie de casi 5.000 ha, posicionándose como el hortícola más producido para el uso en la industria de los ultracongelados gracias a la demanda desde los mercados internacionales. Este cultivo cada vez va cogiendo más presencia y fuerza en la Ribera de Navarra ya que complementa y permite la rotación perfectamente con otros cultivos. Además, es un cultivo que requiere de mano de obra para su recolección implicando la creación de empelo a nivel local.

El maíz en regadío en Navarra abarca una superficie de 15.872 ha para el maíz para grano y 1.357 ha para el maíz dulce. Es un cultivo que abarca mucha más superficie en comparación al resto de cultivos elegidos en el proyecto, destacando su importancia en la región además de su elevado consumo de agua durante el periodo estival. El maíz cultivado en regadío se utiliza comúnmente como forraje para la ganadería, proporcionando una fuente rica en nutrientes para el ganado. Esta función es crucial para el sector ganadero de la región y contribuye a la economía agrícola en su conjunto.

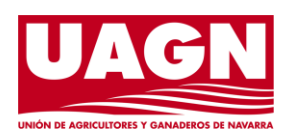

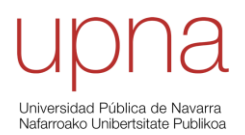

Página **4** de **37**

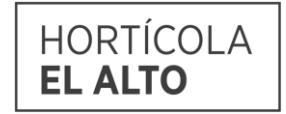

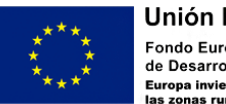

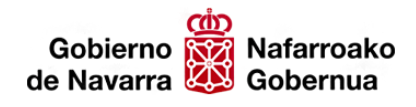

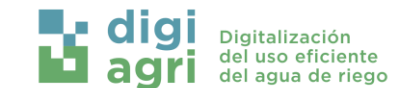

## <span id="page-4-0"></span>2. Descripción agroclimática de la zona

Las áreas de trabajo del proyecto se centran entre Funes, Peralta y Tudela. Estos tres municipios se emplazan en la zona climática sur de la Comunidad Foral de Navarra. Esta zona es de orografía llana y altitud no superior a los 400 metros sobre el nivel del mar. El clima es estepario frío, según Köppen.

En la Ribera destaca la aparición de importantes áreas de regadío en los aluviales de los principales ríos; los secanos bordean la aridez y se hallan ocupados mayoritariamente por cereales, con bajas producciones, y con superficies dedicadas a la viña, olivo y almendro. Dada la escasez de recursos hídricos en esta última zona se encuentra la mayor parte de las tierras de Navarra con regadíos eventuales. Este clima también llamado a veces mediterráneo seco, ya que suele aparecer en la región limítrofe al clima mediterráneo, conforme va aumentando la aridez. Es un clima templado con precipitaciones escasas durante todo el año. No existe un mínimo claro de precipitación en verano, como en el clima mediterráneo, sino que los valores pluviométricos son bajos durante todo el año y una temperatura media anual inferior a 18 ºC.

## <span id="page-4-1"></span>3. Elección de las parcelas

Debido a que los cultivos deseados a controlar y monitorizar son el espárrago, brócoli, tomate y maíz, todos ellos por su gran extensión e importancia en la región, se concretaron las parcelas en las cuales los agricultores tenían planificado cultivarlos a lo largo de la duración del cultivo. Las parcelas implicadas finalmente fueron:

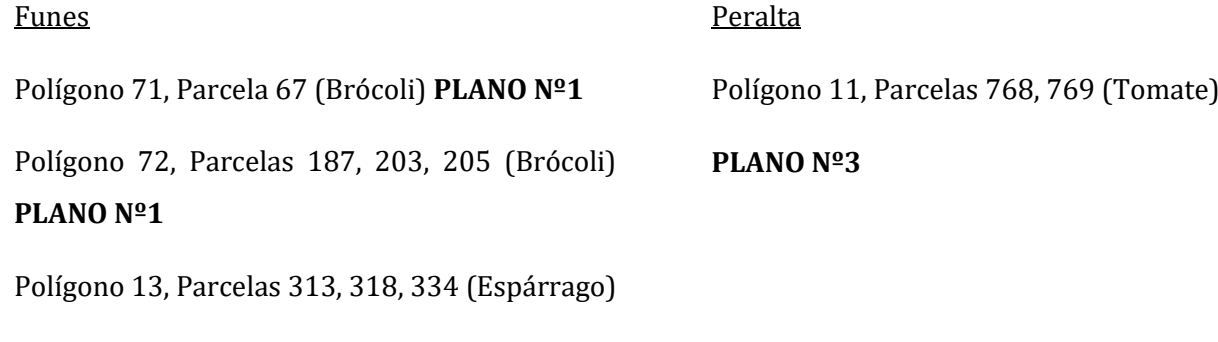

#### Tudela

**PLANO Nº2**

Polígono 21, Parcelas 417, 418 (Maíz) **PLANO Nº4**

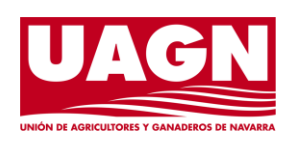

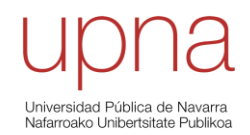

Página **5** de **37**

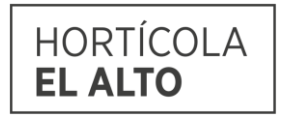

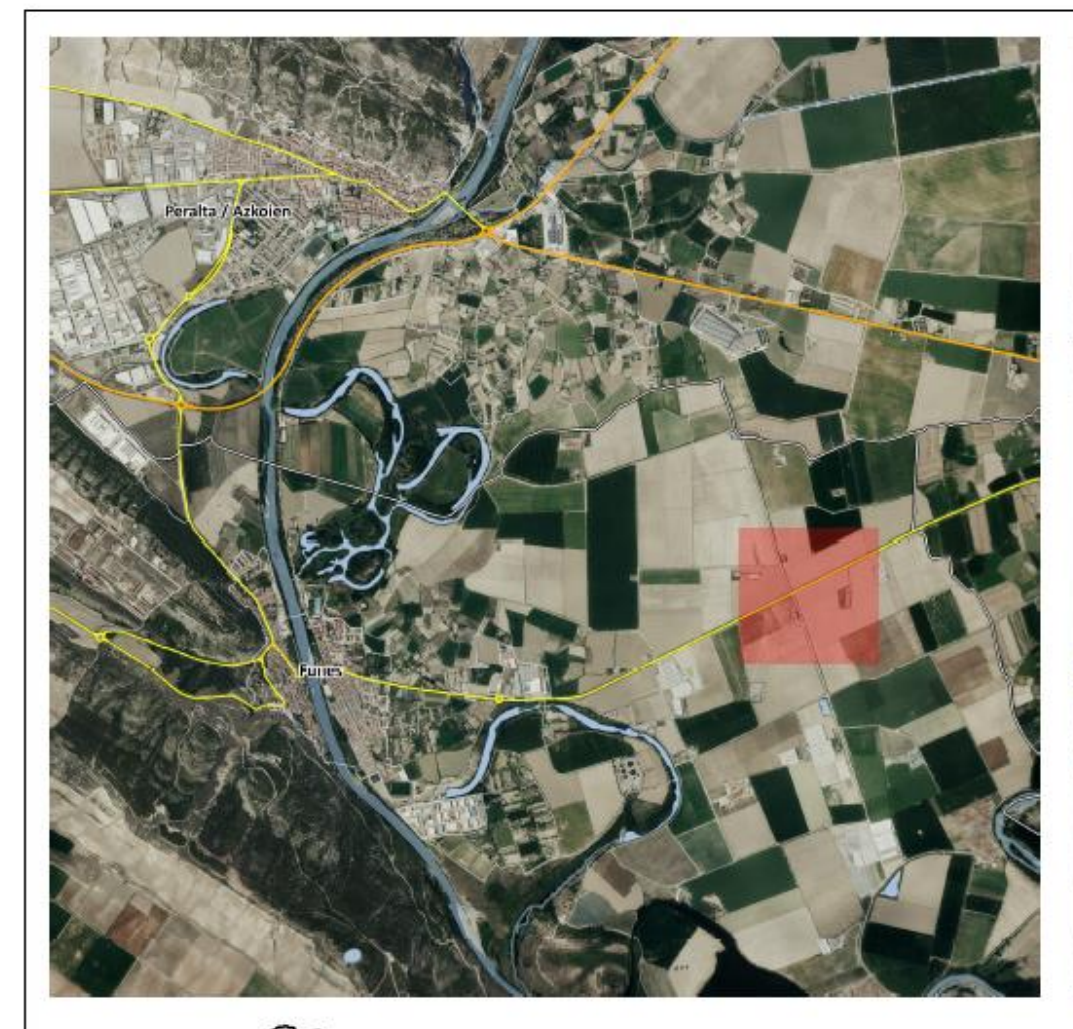

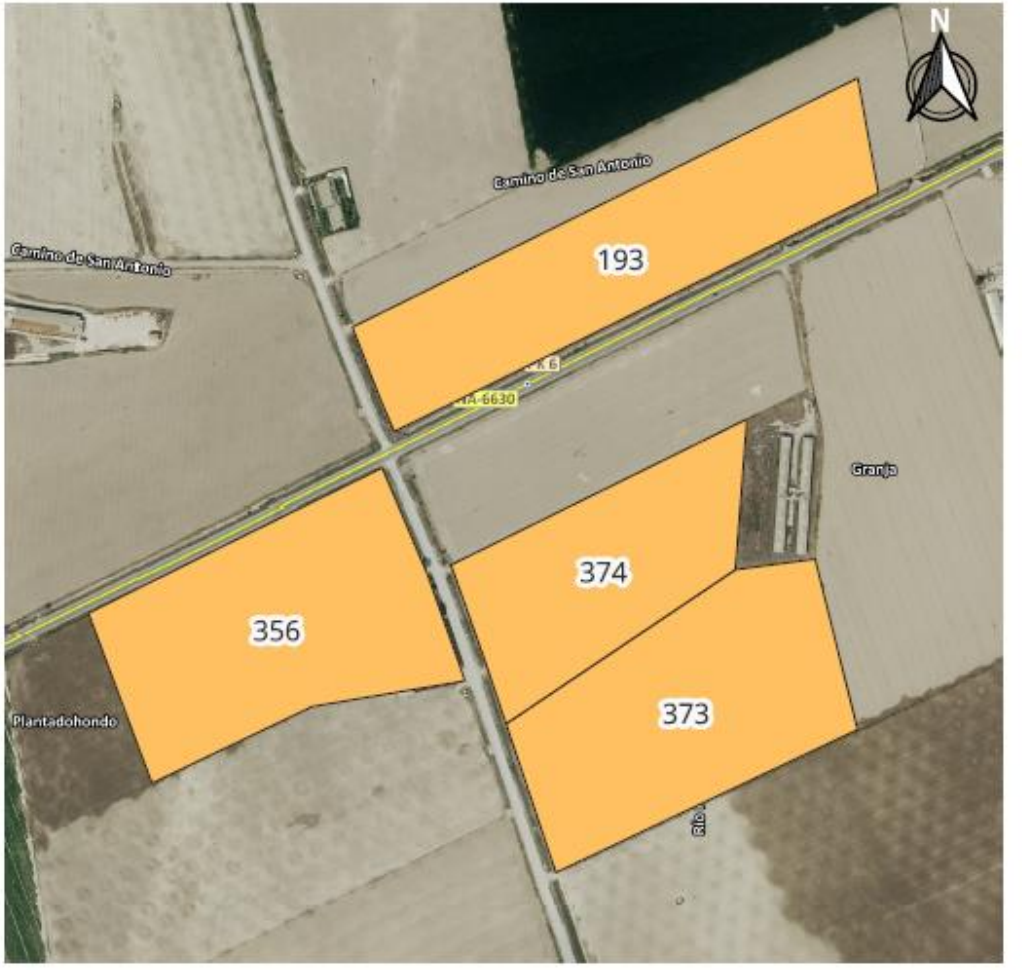

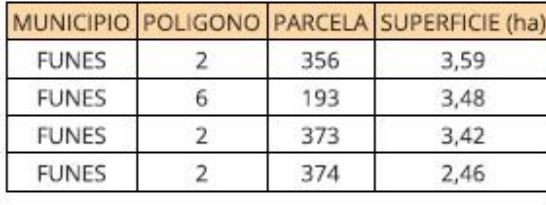

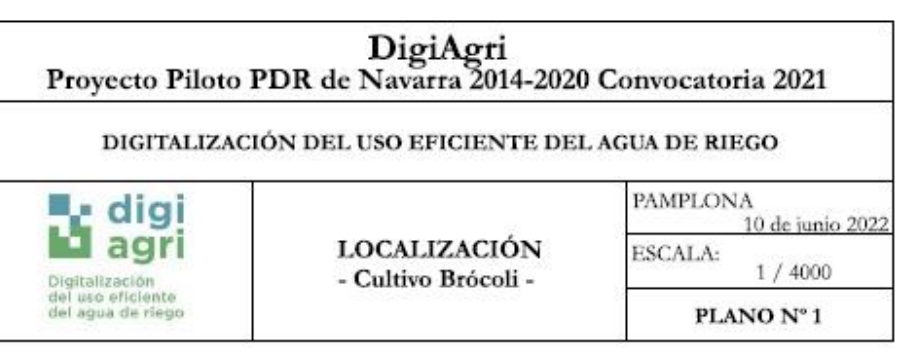

 $\mathbf 0$ 

100

200 m

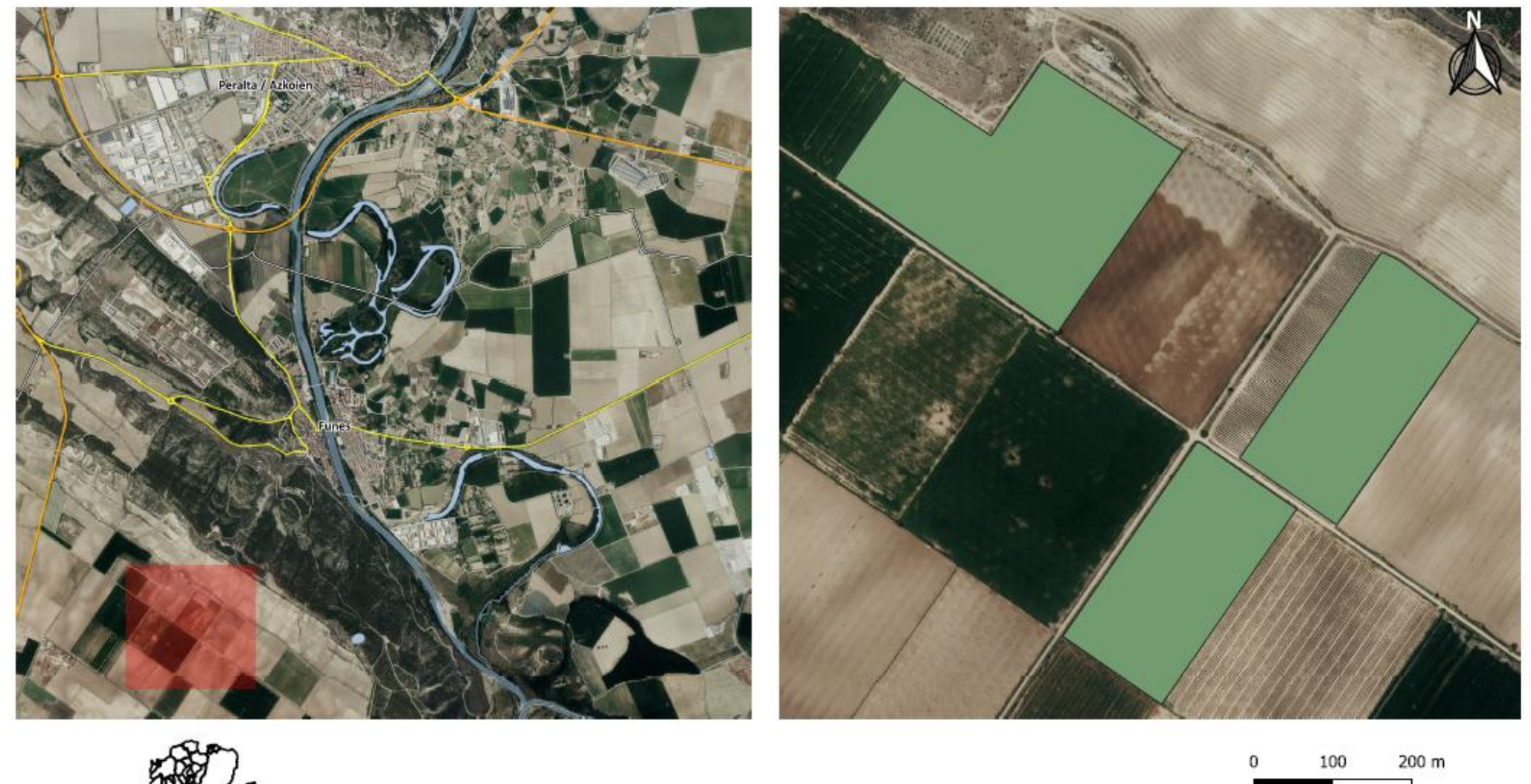

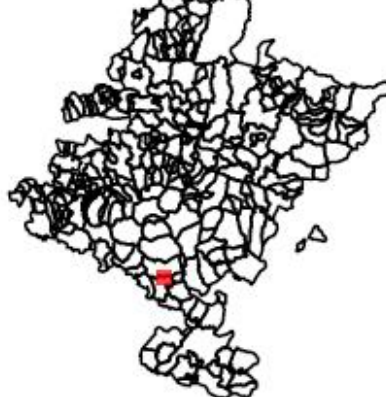

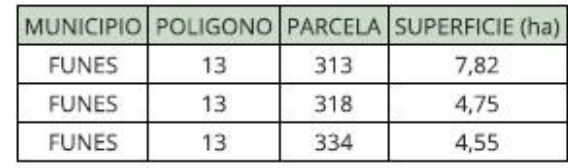

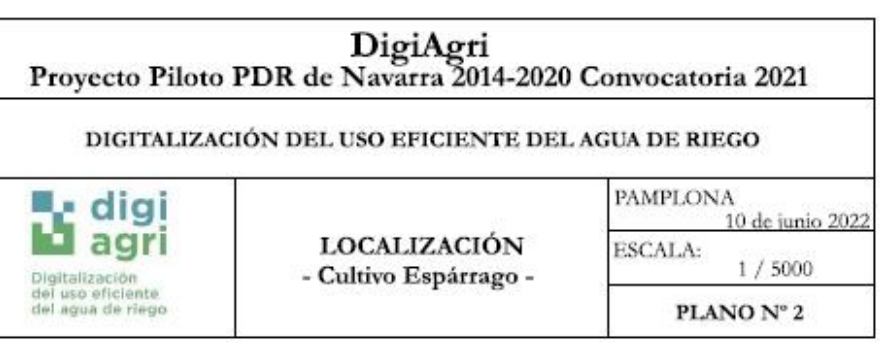

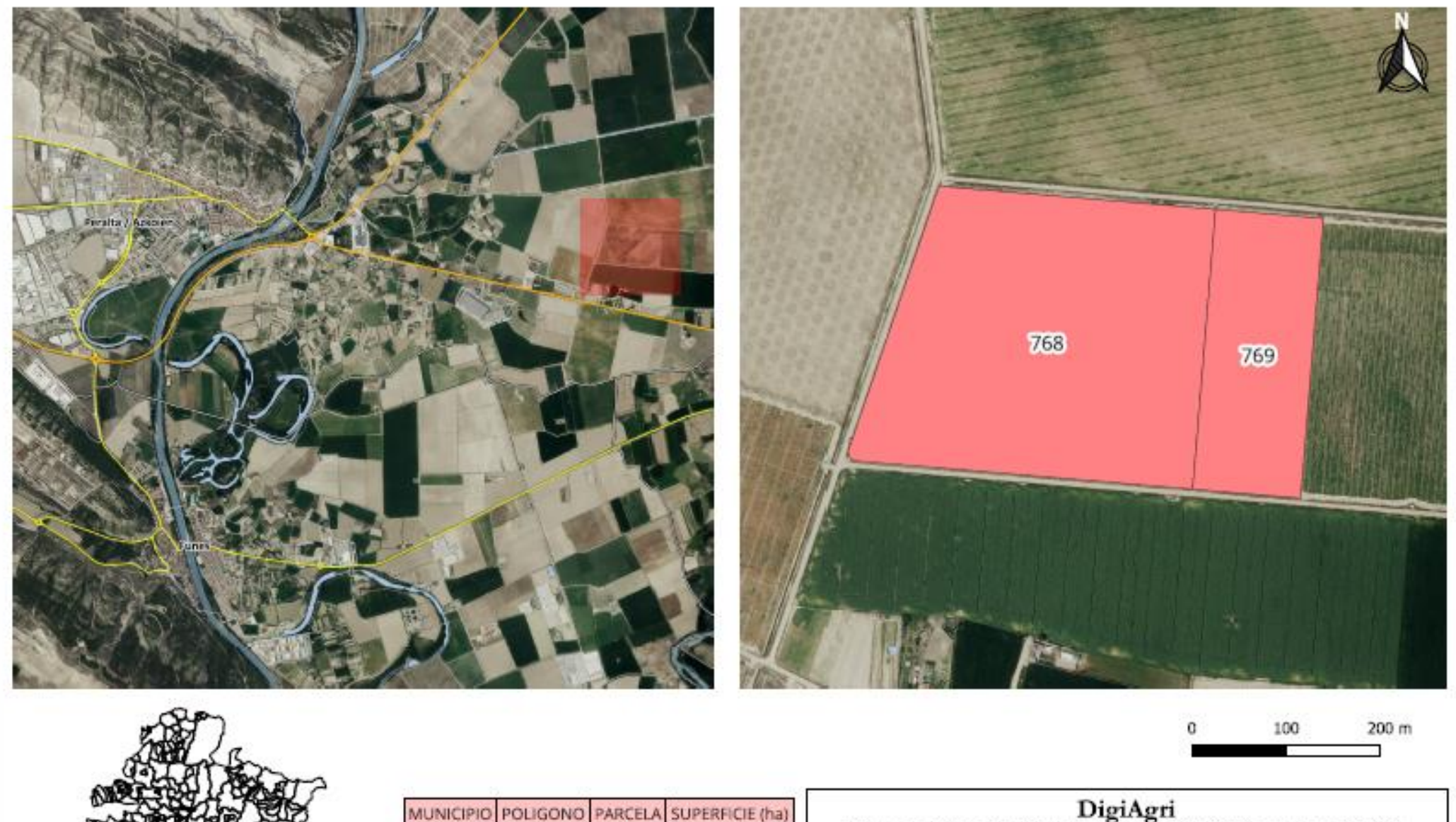

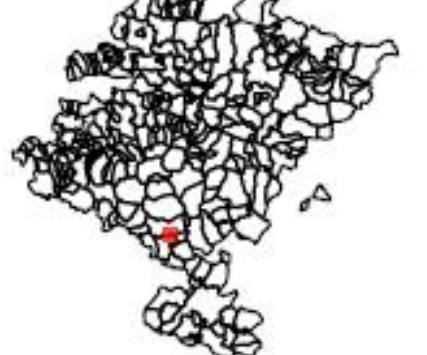

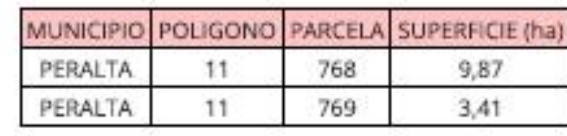

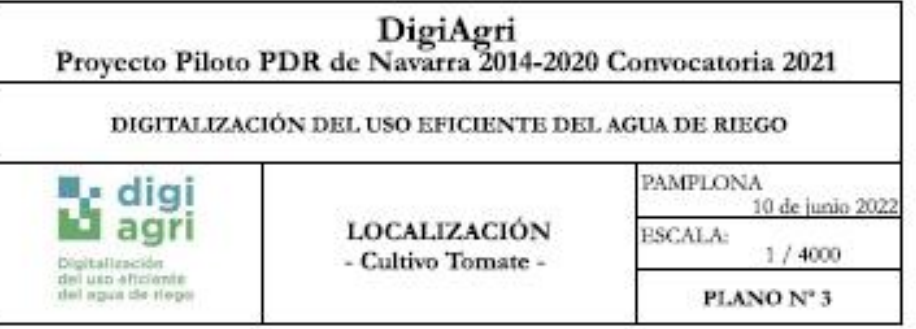

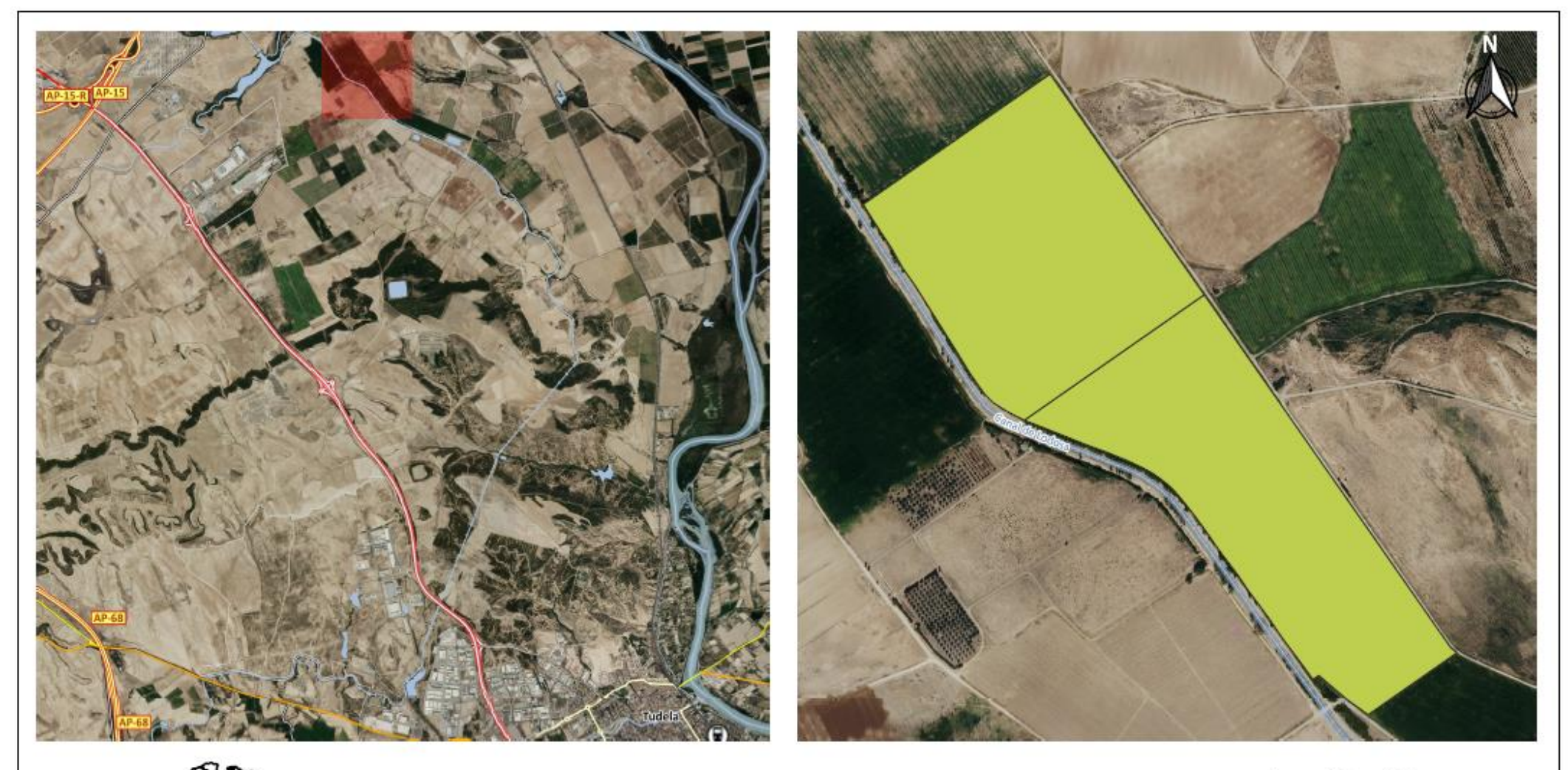

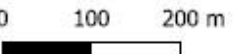

10 de junio 2022

 $1/6000$ 

PLANO Nº 4

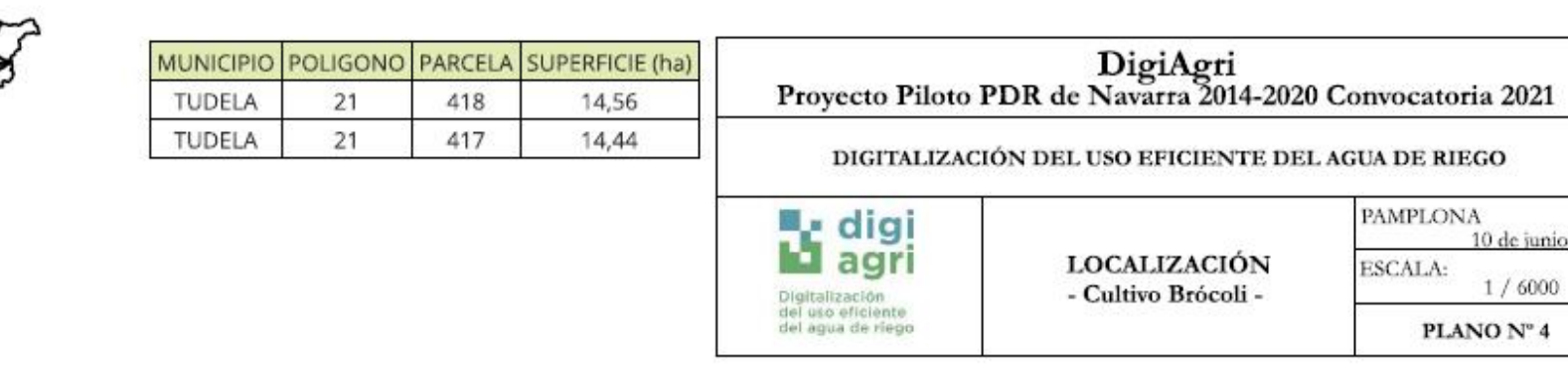

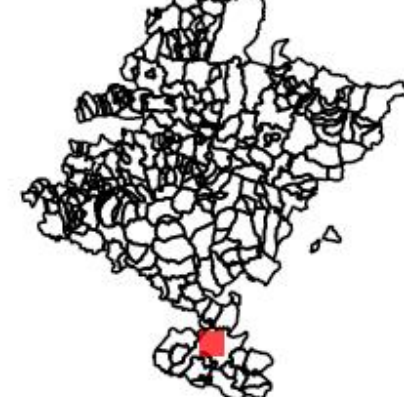

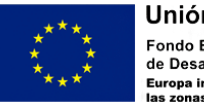

Unión Europea Fondo Europeo Agrícola de Desarrollo Rural opa invierte en<br>zonas rurales

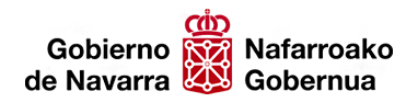

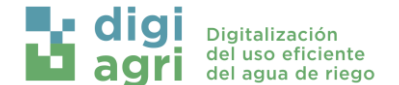

## <span id="page-9-0"></span>4. Definición de las variables agronómicas fundamentales

La modernización íntegra de los sistemas de regadío requiere abordar otra serie de necesidades como es la necesidad de monitorizar el cultivo-suelo y otras variables agroclimáticas para disponer de información suficiente para realizar riegos de precisión y optimizar el consumo de agua. Para ello se necesita disponer de datos mediante sensórica especifica de bajo coste sobre la humedad del suelo, siendo el principal vector de movilización de nutrientes y fitosanitarios.

Este sistema es necesario que se apoye en la información disponible por terceros (p.e caudal y presión de hidrantes de Aguacanal o Aguas de Navarra, datos agroclimáticos de las estaciones meteorológicas de diversas agencias (AEMET, Meteo Navarra…) e imágenes satelitales de constelación Sentinel) y distribuida en varios puntos para que confluyen en un único punto (plataforma web). Los datos deben de ser interoperables con los cuadernos de campo digitales para evitar duplicidades y sacarles el máximo rendimiento a los datos ya monitorizados.

## <span id="page-9-1"></span>5. Diseño de la metodología de la captura de datos

### <span id="page-9-2"></span>5.1. Metodología captura de datos y conexión con la plataforma

La metodología seguida para la captura de datos e integración en la plataforma conjunta se puede observar en la siguiente Figura 1. En ella se muestra como todos los sensores y dispositivos requieren de conexión para enviar los datos y la información a la nube para que posteriormente se integre todo en la plataforma para poder visualizarlos y tomar decisiones en base a la información recogida y procesada.

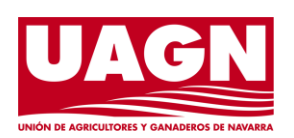

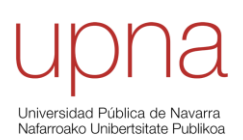

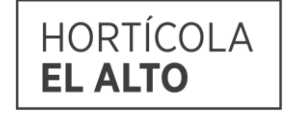

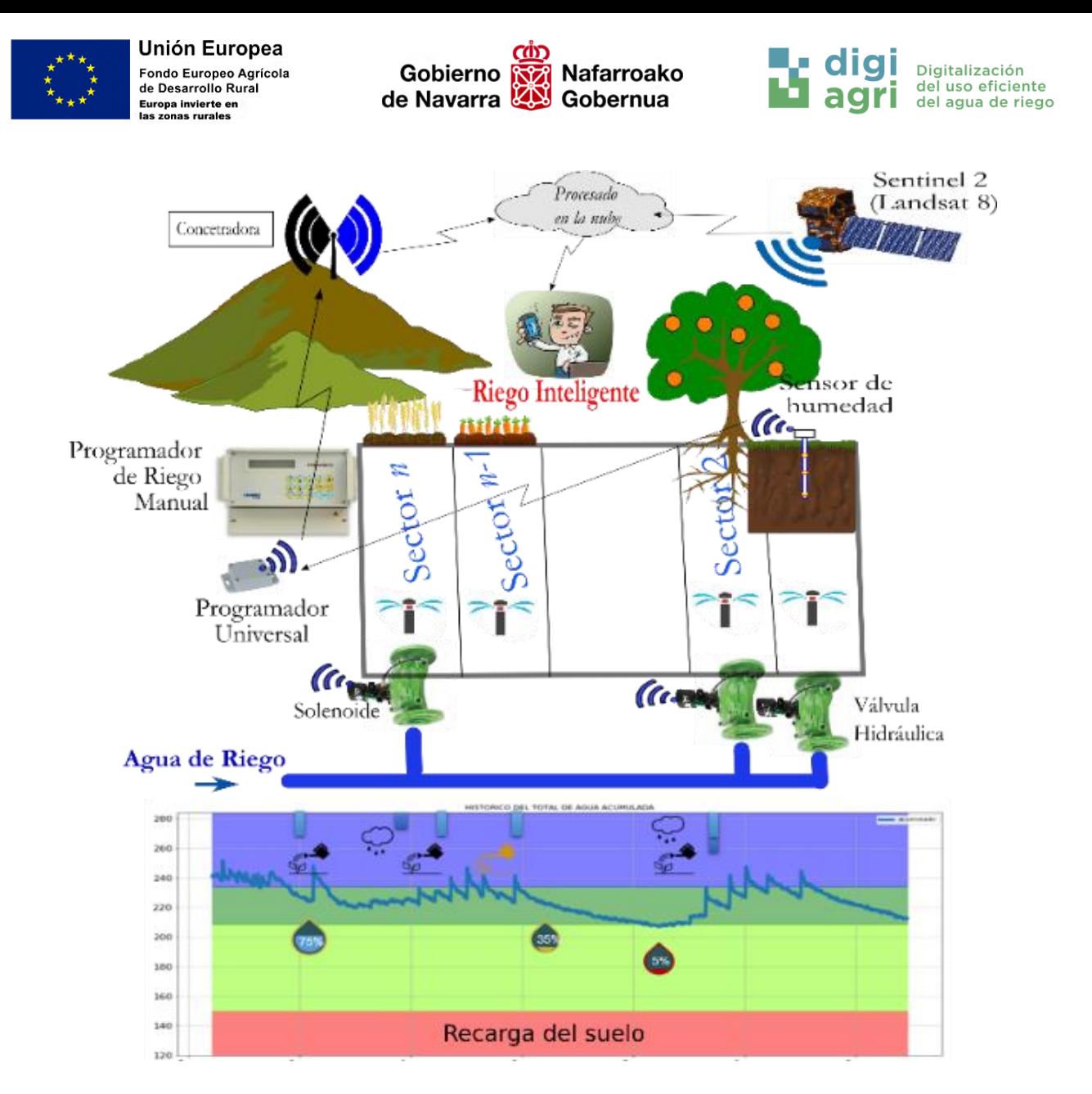

*Figura 1. Esquema visual de la metodología seguida para la captura de datos, conexión con la nube y plataforma.*

#### <span id="page-10-0"></span>5.2. Metodología seguida para la descarga de imágenes Sentinel 2

En este informe se mostrará el diseño de un programa de descarga periódica de imágenes satelitales para seguimiento de cultivos en campaña. Esta técnica consiste en la utilización de datos del espectro electromagnético para estudiar el estado fisiológico de las cubiertas vegetales. El acceso a esta información viene suministrado por satélites ópticos, los cuales registran periódicamente (según sus órbitas) imágenes que se ponen a disposición del público. En Europa existe **Copernicus** el **Programa de Observación de la Tierra de la Unión Europea**, que mira a nuestro planeta y su medio ambiente para el máximo beneficio de toda la ciudadanía europea. Ofrece servicios de información basados en datos de observación de la Tierra por satélite y en datos in situ (no espaciales). La Comisión Europea coordina y

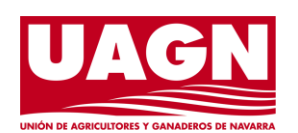

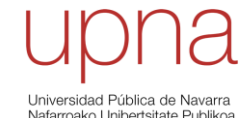

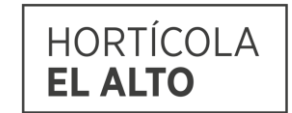

Página **11** de **37**

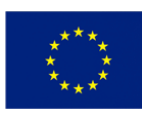

Unión Europea Fondo Europeo Agrícola de Desarrollo Rural ppa invier<mark>te en</mark><br>ronas rurales

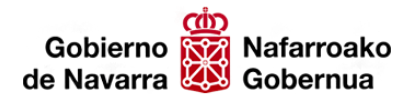

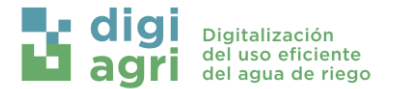

gestiona el programa, en cuya ejecución colaboran los Estados miembros, la Agencia Espacial Europea (ESA), la Organización Europea para la Explotación de Satélites Meteorológicos (Eumetsat), el Centro Europeo de Previsiones Meteorológicas a Medio Plazo, las agencias de la UE y la empresa Mercator Océan.

Se utilizan enormes cantidades de datos globales procedentes de satélites y sistemas de medición terrestres, aéreos y marítimos para proporcionar información que ayude a los proveedores de servicios, las administraciones públicas y otras organizaciones internacionales a mejorar la calidad de vida de la ciudadanía europea. Los servicios de información proporcionados son de acceso **gratuito** y **abierto** para sus usuarios.

El objetivo social de este programa y las facilidades de acceso y conectividad por APIs lo convierte en una fuente de datos fiable y gratuita. Los principales satélites de Copernicus son los denominados Sentinel, actualmente con 9 satélites en órbita. De todos los productos obtenidos disponibles se presta mayor atención a los satélites Sentinel 2-A y Sentinel 2-B. Esta pareja de satélites con órbita opuesta es idéntica en funciones, pero su duplicidad provoca una gran resolución temporal de 5 días. Esto significa que cada 5 días se obtiene una imagen de la misma región de la tierra, cubriendo las necesidades de vigilancia de este proyecto de manera óptima. Por otro lado, son satélites multiespectrales cuyo rango de detección abarca las longitudes de onda (bandas) necesarias para el cálculo de ciertos índices espectrales que se explican más adelante. Su resolución espacial de 10-20-60 metros (en función de las bandas) permiten una resolución espacial a nivel de parcela suficiente para el objetivo propuesto de este proyecto.

Los satélites Sentinel2 no son las únicas opciones de observación de la tierra ya que existe Landsat, aunque no son las constelaciones europeas. Landsat es el programa de observación e la tierra estadounidense motivado por la NASA y el Servicio Geológico de los Estados Unidos. Su cobertura es global y cuenta con hasta 9 versiones de satélite. Los primeros 5 son satélites multiespectrales con bandas respectivas al espectro óptico e infrarrojo cercano con resolución espacial de 30-60m según banda. Los satélites más modernos cuentan con una banda pancromática adicional para mejorar por medio de técnicas de refinado la resolución espacial de otras bandas. Además, cuentan con bandas cirrus para la identificación de imágenes con nubes y una banda de infrarrojo térmico para estudio de temperatura de la superficie. En este caso las resoluciones más grandes de Landsat y la necesidad de refinado descarta usar esta constelación, aunque posee un repositorio de imágenes desde el primer lanzamiento en 1975 que facilitan un estudio histórico de las zonas de interés en caso de ser necesario.

Página **12** de **37** Otra opción son los satélites comerciales como los SPOT puestos en órbita por el Centro Nacional de Estudios Espaciales francés. Estos satélites no son de libre acceso y supondrían un coste reiterado para

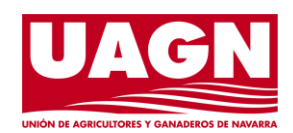

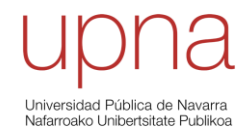

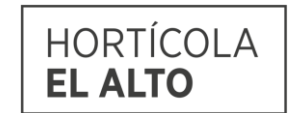

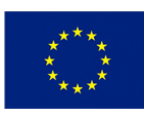

Unión Europea Fondo Europeo Agrícola<br>de Desarrollo Rural pa invierte en<br>onas rurales

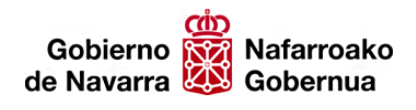

Digitalización del uso eficiente del agua de riego

poder acceder a las imágenes. Lo cual deriva en un sobrecoste importante pero la resolución espacial de los satélites más modernos alcanza los 1,5m incrementando sustancialmente la precisión, mientras que la resolución temporal pasa a ser de 3. Claramente el coste que suponen estas imágenes se traduce en un producto de mayor calidad, sin embargo, para en el contexto de este proyecto se ha estimado innecesario el sobrecoste asociado. Los agricultores en muchos casos no pueden sobrellevar subscripciones a servicios de coste elevado por lo que utilizar material de acceso libre y gratuito supone una gran ventaja competitiva. Además, las altas resoluciones espaciales pueden servir para determinados aspectos de la teledetección, pero la observación de cubiertas vegetales moderadamente homogéneas no requiere tanta precisión.

Se ha mencionado previamente el uso de Índices espectrales, este concepto se basa en la operación aritmética entre valores de diferentes bandas para extraer información de la superficie terrestre. Su número es ingente y se usan para todo tipo de aplicaciones, sin embargo, uno de los más popularizados es en *Normalized Difference Vegetation Index* (NDVI), cuya ecuación se muestra a continuación:

$$
\mathrm{NDVI} = \frac{(\mathrm{NIR} - \mathrm{Red})}{(\mathrm{NIR} + \mathrm{Red})}
$$

- Siendo NIR (Near infrared), la banda respectiva al infrarrojo cercano.
- RED, la banda asociada al rojo

Este índice aprovecha las interacciones del estado fisiológico de la planta con su reflectancia en las bandas mostradas. Su relación es directamente proporcional abarcando desde 0.1 (suelo desnudo) a 1 (cubierta vegetal vigorosa) y permite identificar la salud y estado del cultivo de manera precisa.

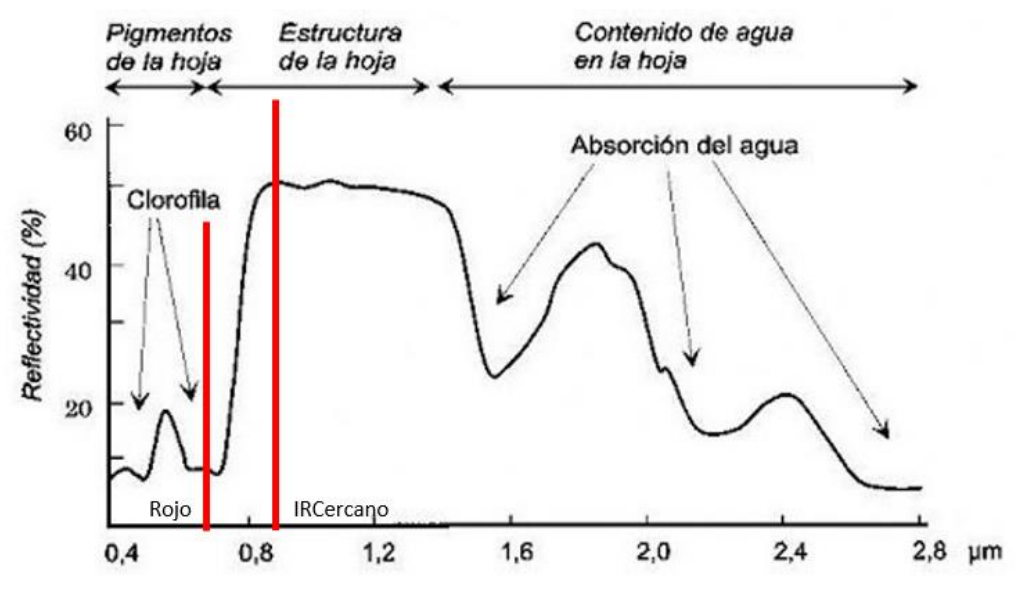

*Figura 2. Firma espectral de una cubierta vegetal vigorosa.*

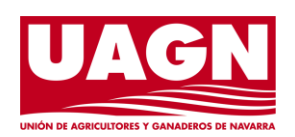

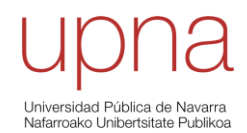

Página **13** de **37**

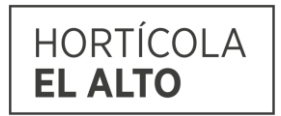

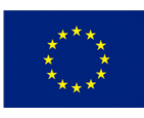

Unión Europea Fondo Europeo Agrícola<br>de Desarrollo Rural opa invierte e<mark>r</mark><br>zonas rurales

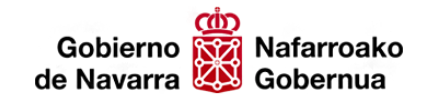

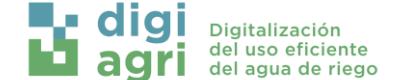

Como se muestra en la Figura 2 la firma espectral de una cubierta vegetal varía a lo largo del espectro. Cada sección se ve afectada por diferentes aspectos fisiológicos de la hoja, principalmente contenido de clorofila, estructura de la hoja (estomas) y su contenido de agua. Cuando una cubierta vegetal está adecuadamente cuidada y sana sus hojas presentan: Alto contenido de clorofila, aire en sus células y mayor contenido de agua. Esta combinación genera la firma mostrada, la clorofila absorbe la radiación azul y roja espero no la verde (observado en el incremento inicial). El aire en las células provoca una gran dispersión en el infrarrojo cercano provocando el significativo aumento de reflectividad y finalmente el agua absorbe prácticamente toda la reflectividad a lo largo del espectro. Si la vegetación no se encuentra en condiciones óptimas ocurre una modificación en la firma espectral mostrada a continuación:

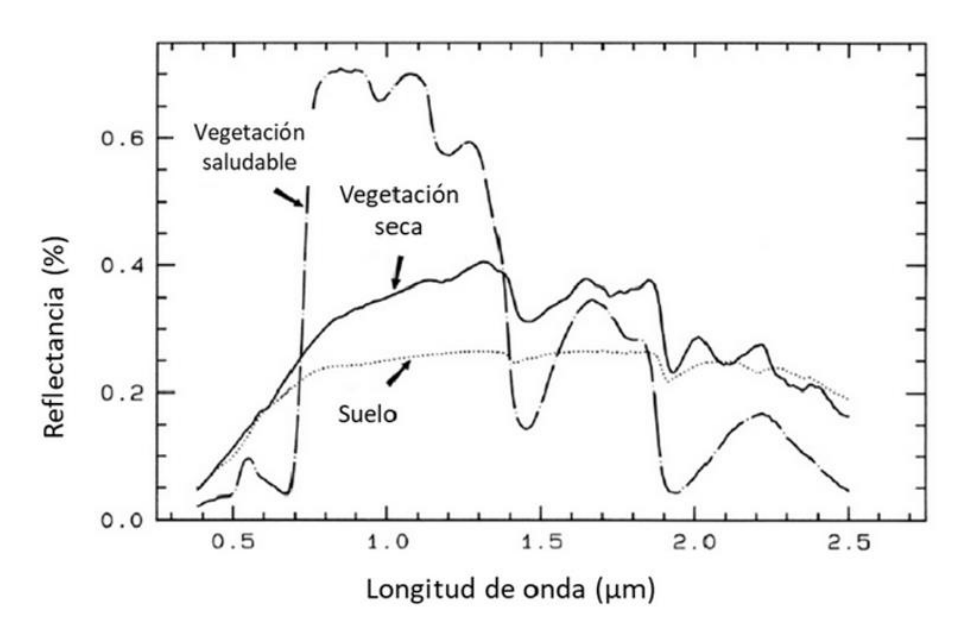

#### *Figura 3. Firma espectral de vegetación saludable, seca y suelo*

La comparativa mostrada en la Figura 2 muestra claramente la diferencia de valores obtenidos en el índice del NDVI, reduciéndose significativamente conforme la planta se estresa. Gracias a este índice se obtiene información de la que se extrae información muy fácilmente. Pudiendo tomar decisiones basándose en el estado actualizado del cultivo semana por semana. En apoyo a este índice espectral se han utilizado 2 índices más, uno el *SAVI (Soil Adjusted Vegetation Index)*, recomendado para ciertos cultivos como tomate y espárrago y a principio de campaña y el *NDMI(Normalized Difference Moisture Index)* representa el estrés hídrico al que puede estar sometido la planta.

Aunque el SAVI se calcula de manera muy similar al NDVI, se aplica un nuevo coeficiente L que representa el porcentaje de suelo cubierto por vegetación. Generalmente o si no se conoce dicho porcentaje se aplica un 0,33. Esto elimina el error cometido por el análisis en fases iniciales del cultivo donde la planta aún es muy pequeña o en ciertos cultivos como espárrago o tomate que no llegan a cubrir toda la superficie en

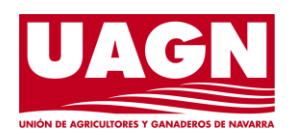

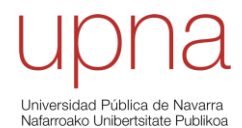

Página **14** de **37**

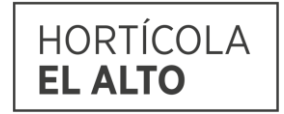

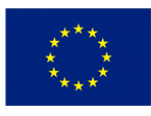

Unión Europea Fondo Europeo Agrícola de Desarrollo Rural pa invierte e<mark>n</mark><br>onas rurales

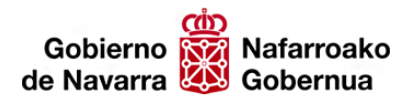

vegetación. Por lo que requieren especial atención y un índice específico como es el SAVI. Como se muestra a continuación los coeficientes con prácticamente iguales al NDVI con el factor de ajuste al suelo.

$$
\mathrm{SAVI} = \frac{(1+\mathrm{L})(\mathrm{NIR}-\mathrm{Red})}{(\mathrm{NIR}+\mathrm{Red}+\mathrm{L})}
$$

Finalmente, como último índice aplicado se ha usado del NDWI para localizar zonas con estrés hídrico. Aunque el NDVI da una idea general de salud del cultivo no es capaz de determinar las causas del mismo. En un ambiente tan complejo e interactivo como es una parcela agrícola es muy difícil marcar con precisión las causas de una cubierta vegetal "débil". Algunas causas pueden ser: daño radicular por plagas, falta o exceso de agua o falta de fertilización entre otras. El NDWI permite reducir un poco esta incertidumbre o incluso identificar verdaderamente el problema si este se debe a manejo incorrecto de irrigación. Su funcionamiento se basa en trabajar con dos bandas específicas del infrarrojo, el cercano como se ha visto antes y el infrarrojo de onda corta (SWIR por sus siglas en inglés). Estas bandas tienen la característica que el NIR se ve afectado por la estructura del mesófilo y la materia seca pero no del agua y el SWIR se ve afectado por la estructura del mesófilo y el contenido de agua. Esta diferencia permite identificar presencia de contenido de agua e identificar zonas con menor suministro hídrico que otras.

$$
\text{NDWI} = \frac{(Xnir - Xswir)}{(Xnir + Xswir)}
$$

Todo índice espectral tendrá ventajas y desventajas, pero la utilización de los tres índices simultáneos permite un adecuado control y monitoreo de las parcelas. Con el SAVI se estudia el inicio de los cultivos, seguido del NDVI cuando se incrementa la superficie vegetal y el NDMI da apoyo al manejo hídrico. En ciertos cultivos el NDVI no llegará a usarse y se mantendrá el SAVI como índice de vigor como puede ocurrir en tomate y espárrago.

El **objetivo final** de este informe es el diseño y explicación de funcionamiento de un programa periódico de obtención de imágenes NDVI, SAVI y NDWI para seguimiento y monitoreo del cultivo.

#### <span id="page-14-0"></span>*5.2.1. Construcción del sistema*

La mayoría de las constelaciones presentadas cuentan con una API (Application Programming Interface) aunque en generalmente no es de libre acceso. Una API es un conjunto de funciones y procedimientos que permite integrar sistemas. Esto permite que sus funcionalidades puedan ser reutilizadas por otras aplicaciones o software. Fundamental para la descarga de imágenes, su procesado y su la visualización de agricultor supondrá interacción entre uno o más sistemas. Si la constelación no dispusiera de API sería

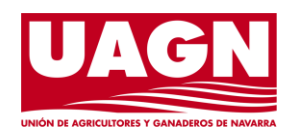

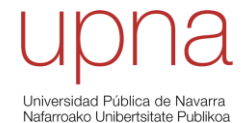

Página **15** de **37**

Digitalización<br>del uso eficiente<br>del agua de riego

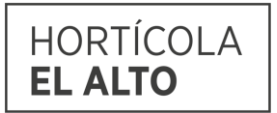

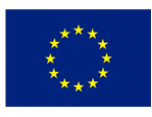

Unión Europea Fondo Europeo Agrícola<br>de Desarrollo Rural opa invierte e<mark>n</mark><br>zonas rurales

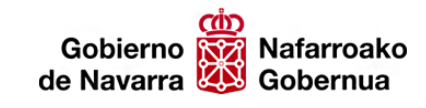

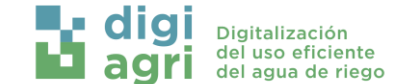

mucho más complicado por no decir imposible la automatización de este servicio de índices espectrales para monitoreo. Las interacciones necesarias se muestran en el siguiente Figura 4.

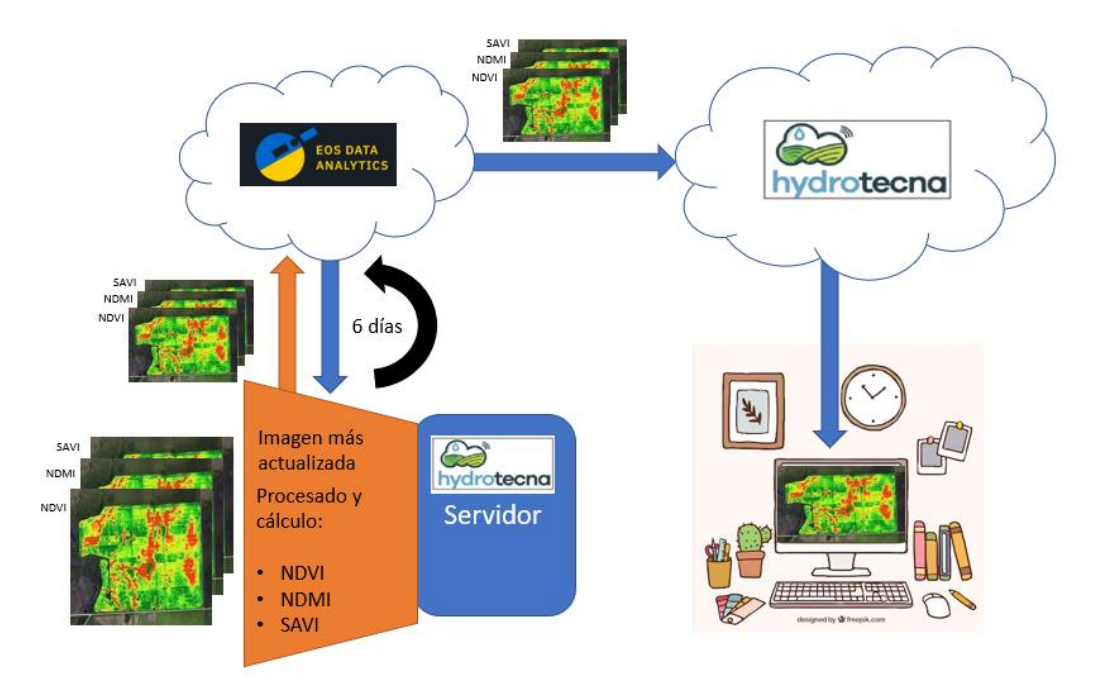

#### *Figura 4. Esquema de construcción del sistema de monitoreo por índices espectrales.*

En él aparecen los dos agentes involucrados en la construcción del sistema, EOS Data Analytics (EOS a partir de ahora) e Hydrotecna Green. En este caso EOS es el poseedor de la API capaz de descargarse imágenes Sentienl2 a nivel L2A y muchas otras así como acceder a bandas únicas de las imágenes. Sin embargo, este factor no es el más fundamental, la mayor utilidad de su API es la capacidad de transmitir las imágenes procesadas de índices espectrales a la plataforma de Hydrotecna Green, la cual podrá mostrársela al usuario final y crear alarmas por umbrales y otros métodos de manejo. Sin la presencia de esta API no es posible acceder a la descarga de datos ni transmitir su visualización a los usuarios.

Se ha seleccionado EOS como API ya que se especializan en el sector de estudio de la superficie terrestre con índices espectrales. Así mismo tienen acceso a los datos requeridos de Copernicus y Sentinel 2. Cuentan con años de experiencia en la creación de productos basados en datos de imágenes satelitales y en el desarrollo de soluciones a medida para retos empresariales y medioambientales de agricultura y silvicultura.

A la API de EOS se puede acceder desde cualquier servidor local, propiedad de Hydrotecna Green, con acceso a internet. Por medio de un programa se conectan los servicios de la API y se realiza la descarga de datos que serán transformados a índices de vegetación. Como se ha mostrado anteriormente estas transformaciones son operaciones aritméticas de relativa sencillez cuyo tiempo de procesamiento estará principalmente condicionado al tamaño de la imagen. Las imágenes se mandan de vuelta a la API para

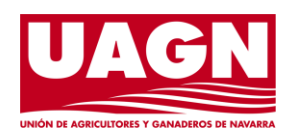

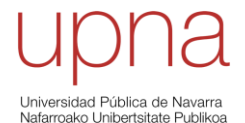

Página **16** de **37**

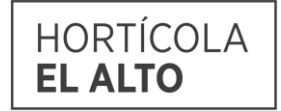

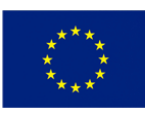

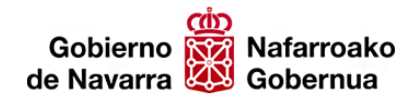

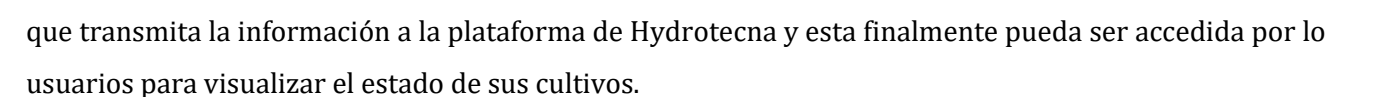

#### *5.2.2. Imágenes multiespectrales, procesado y cálculo*

<span id="page-16-0"></span>Las imágenes satelitales a disposición del público constan de varios niveles de procesamiento. Cuanto mayor en el nivel más procesada se encuentra la imagen para la eliminación de errores. Las imágenes Sentinel2 presentan los siguientes niveles de procesado para el público:

- **Nivel L1B:** Los datos han sido radiométricamente corregidos en la parte superior de la atmosfera. Este tipo de imágenes pueden ser usadas para diversos procesos, pero aún presentan una serie de errores de corrección que podrían generar información no del todo fiable. La corrección radiométrica según la zona puede ser uno de los factores de error más grandes por lo que según la situación de la parcela podría usarse este tipo de imágenes.
- **Nivel-1C (L1C):** Los datos de Nivel-1C están preprocesados y corregidos radiométricamente y convertidos a formato ortorectificado de 100kmx100km en geometría cartográfica. Más que una corrección es un paso para aplicación de proyección UTM/WGS-84.
- **Nivel-2A (L2A):** Los datos de Nivel-2A han pasado por un procesamiento adicional que incluye la eliminación de los efectos atmosféricos y la aplicación de correcciones adicionales para mejorar la calidad de la imagen. Estos datos son más adecuados para aplicaciones que requieren una corrección atmosférica precisa, como la detección de cambios en la vegetación, la estimación de la salud de los cultivos y la monitorización de la calidad del agua.

Como claramente demuestran las definiciones de cada nivel el nivel requerido es el L2A, a partir del cual se obtendrán los índices. La diferencia entre las correcciones de L1 a L2 implica el cambio entre la observación de la reflectancia en la atmosfera (Top of atmosphere **TOA** en inglés) y la reflectancia en superficie (bottom of atmosphere **BOA** por sus siglas en inglés). Es obvio que para realizar un correcto monitoreo de la cubierta vegetal y su evolución no se puede admitir un nivel inferior al L2A. A continuación, se muestra un esquema mostrando las diferencias entre ambos niveles con los efectos que son compensados en la corrección:

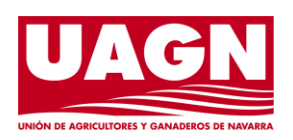

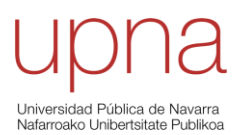

Página **17** de **37**

Digitalización<br>del uso eficiente<br>del agua de riego

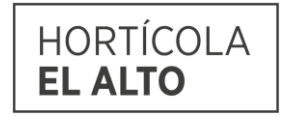

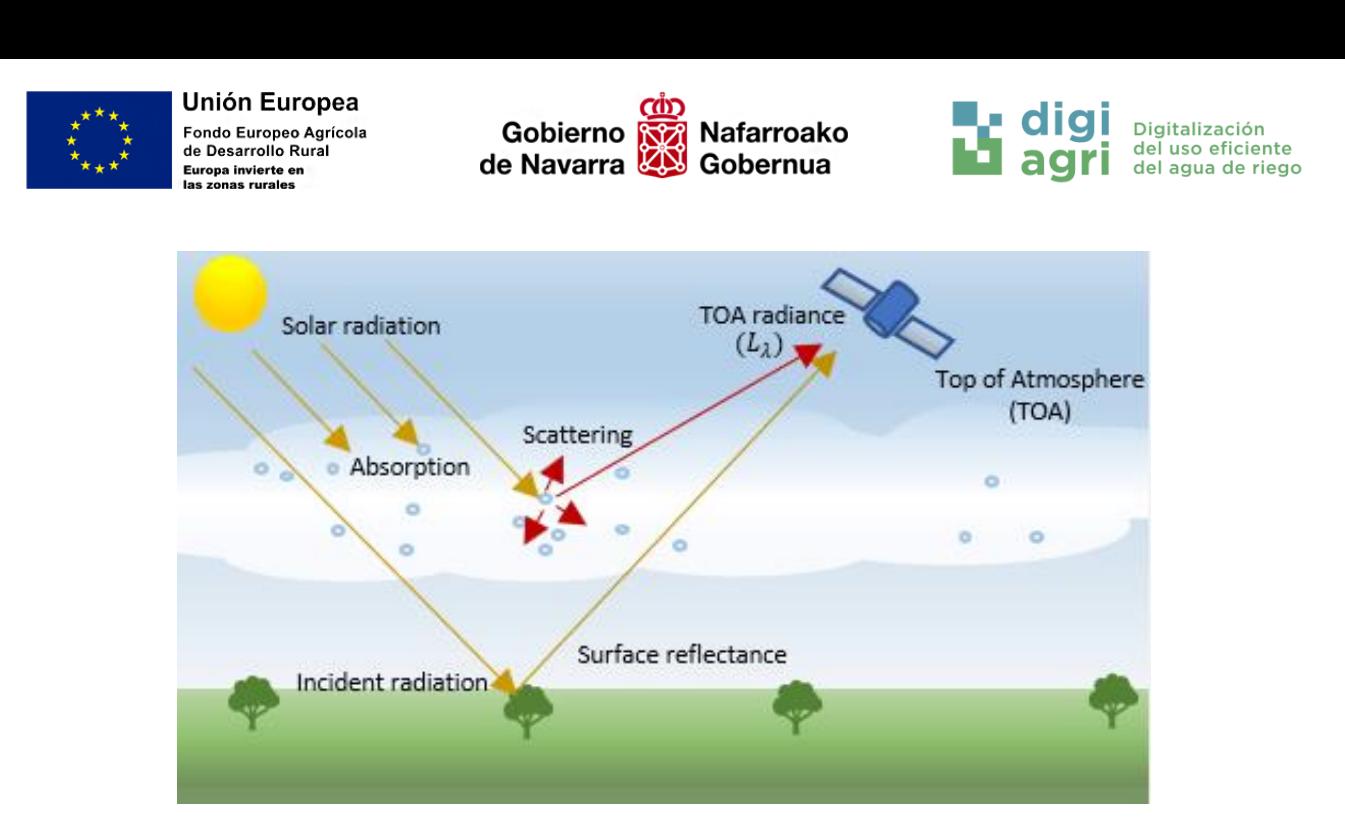

*Figura 5. Esquema de las diferencias entre TOA y BOA*

Es importante conocer las diferencias entre niveles ya que se plantea que las imágenes tardan en ser corregidas para el público. Si la imagen se captó el 3 de marzo a nivel L1C o inferior (datos crudos) se deben realizar las correcciones de manera autónoma por medio del programa o la API. Partiendo de una imagen de datos crudos las correcciones necesarias son:

- Geométrica: La corrección geométrica ajusta la posición de las imágenes en línea con la posición del suelo. Las imágenes de Sentinel-2 utilizan un modelo físico para la corrección geométrica empleando puntos de control terrestre (GCP por sus siglas en ingles), localizaciones geográficas conocidas para la referenciación de las imágenes. Este modelo combina información de posición, altitud y transformación para llevar a cabo la corrección geométrica.
- Topográfica: el terreno alrededor del pixel refleja radiación al mismo y este la devuelve al sensor modificando el valor real o representativo del mismo. Tras la corrección topográfica se obtiene una imagen L1C.
- Atmosférica: el contenido de agua en la atmosfera y las propias partículas de gases generan tanto dispersión como absorción de la radiación. Estos efectos reducen la cantidad de radiación incidente en el pixel y la dispersión puede devolver parte al sensor. Tras las corrección topográfica y atmosférica se obtiene una imagen L2A

#### *5.2.3. Procesamiento de imágenes*

<span id="page-17-0"></span>A continuación, se muestra el script en lenguaje Python que se propone para la obtención de imágenes en este ejemplo se utiliza una API no conectada a EOS. La razón es que, al ser un servicio de pago no se mostrará ni usuarios ni contraseñas ni métodos de descarga propios de la empresa.

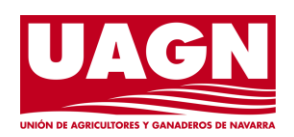

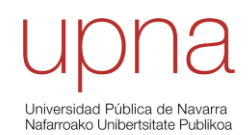

Página **18** de **37**

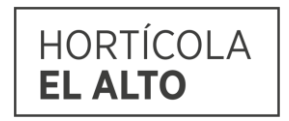

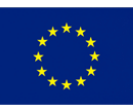

**Unión Europea** Fondo Europeo Agrícola<br>de Desarrollo Rural Europa invierte en<br>las zonas rurales

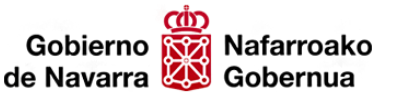

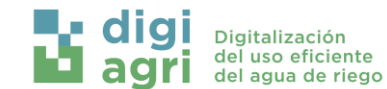

```
\bulletimport ee
import geemap
from datetime import datetime
ee. Initialize()
aoi = ee.Geometry.Rectangle([xmin, ymin, xmax, ymax])
start_data = '2022-01-01'end_data = '2022-12-31'sentinel2 = (ee.ImageCollection('COPERNICUS/S2')
             .filterBounds(aoi)
             .filterDate(start_date, end_date)
             .filter(ee.Filter.lt('CLOUDY_PIXEL_PERCENTAGE', 20)))
def add_ndvi(image):
    ndvi = image.normalizedDifference(['B8', 'B4']).rename('NDVI')
    return image.addBands(ndvi)
def add_savi(image):
    savi = image.cxpression('(1 + L) * float(nir - red) / (nir + red + L)',
            'nir': image.select('B8'),
            'red': image.select('B4'),
            111:0}).rename('SAVI')
    return image.addBands(savi)
def add_ndmi(image):
    ndml = image.normalizedDifference(['B8', 'B11']).rename('NDMI')
    return image.addBands(ndmi)
sentinel2_with_indices = sentinel2.map(add_ndvi).map(add_savi).map(add_ndmi)
latest_image = sentinel2_with_indices.sort('system:time_start', False).first()
task = geemap.image_to_disk(latest_image, 'output_folder', scale=10)
while task.active():
   print('Descargando...')
    time.sleep(5)
print('Descarga completada.')
```
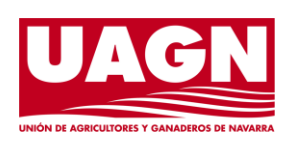

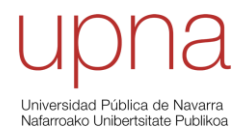

Página **19** de **37**

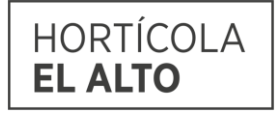

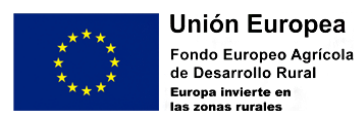

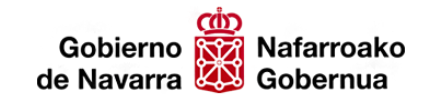

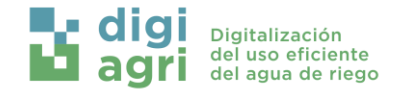

## <span id="page-19-0"></span>6. Visualización y manejo de los datos en la plataforma

- <span id="page-19-2"></span><span id="page-19-1"></span>6.1. Plataforma web
	- *6.1.1. Inicio de sesión*
- URL:<https://app.hydrotecna.com/#/login>

Cada cliente tendrá las credenciales de Usuario y Contraseña previamente proporcionadas.

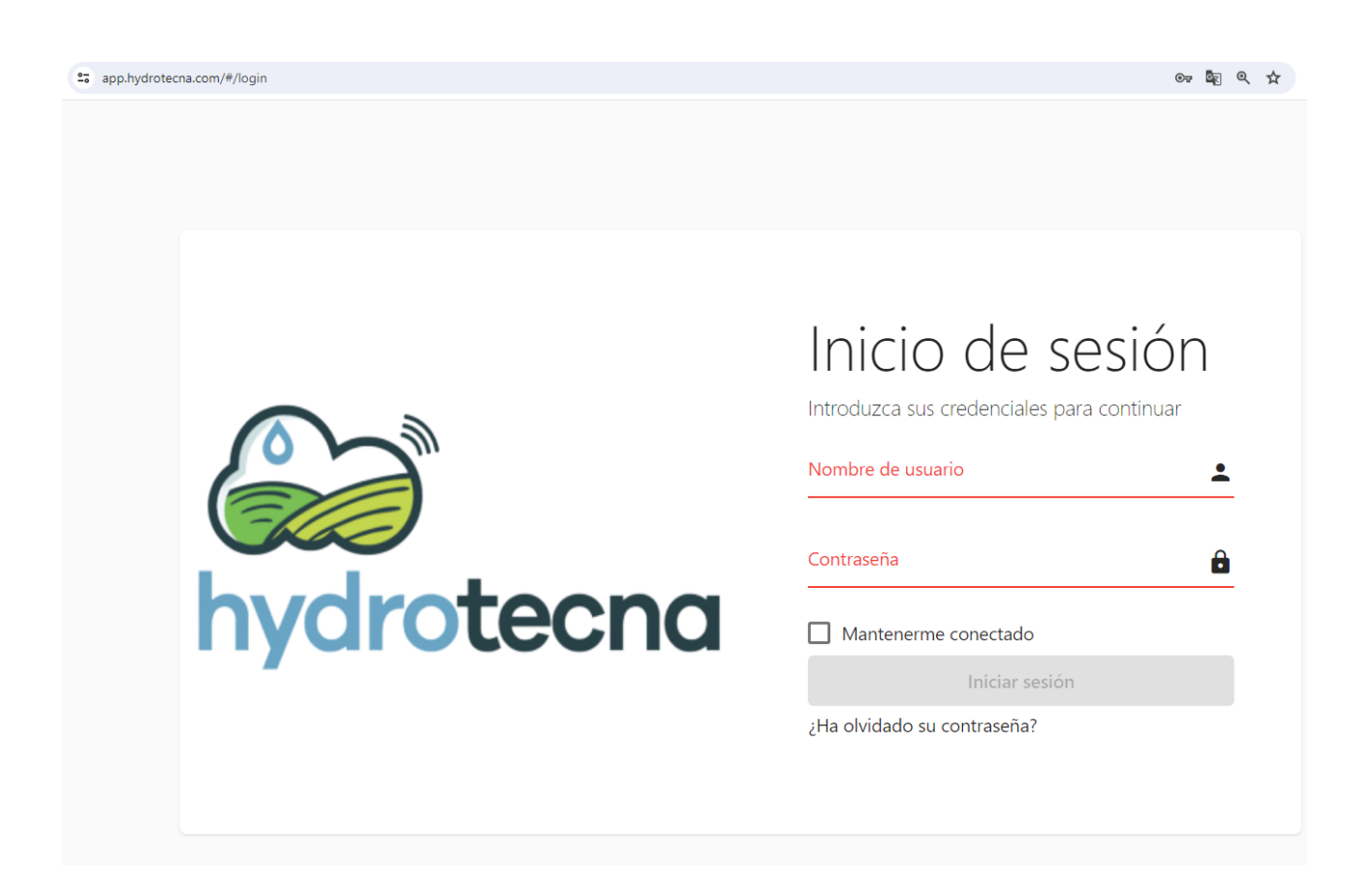

#### <span id="page-19-3"></span>*6.1.2. Configuración de la plataforma*

Antes de configurar un dispositivo, bien un programador de riego o un datalogger para registrar los datos de sensores, es necesario configurar en la plataforma la estructura jerárquica a al que va a pertenecer.

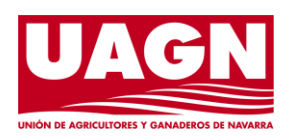

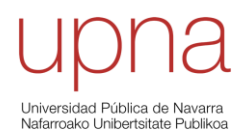

Página **20** de **37**

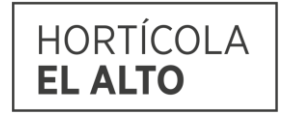

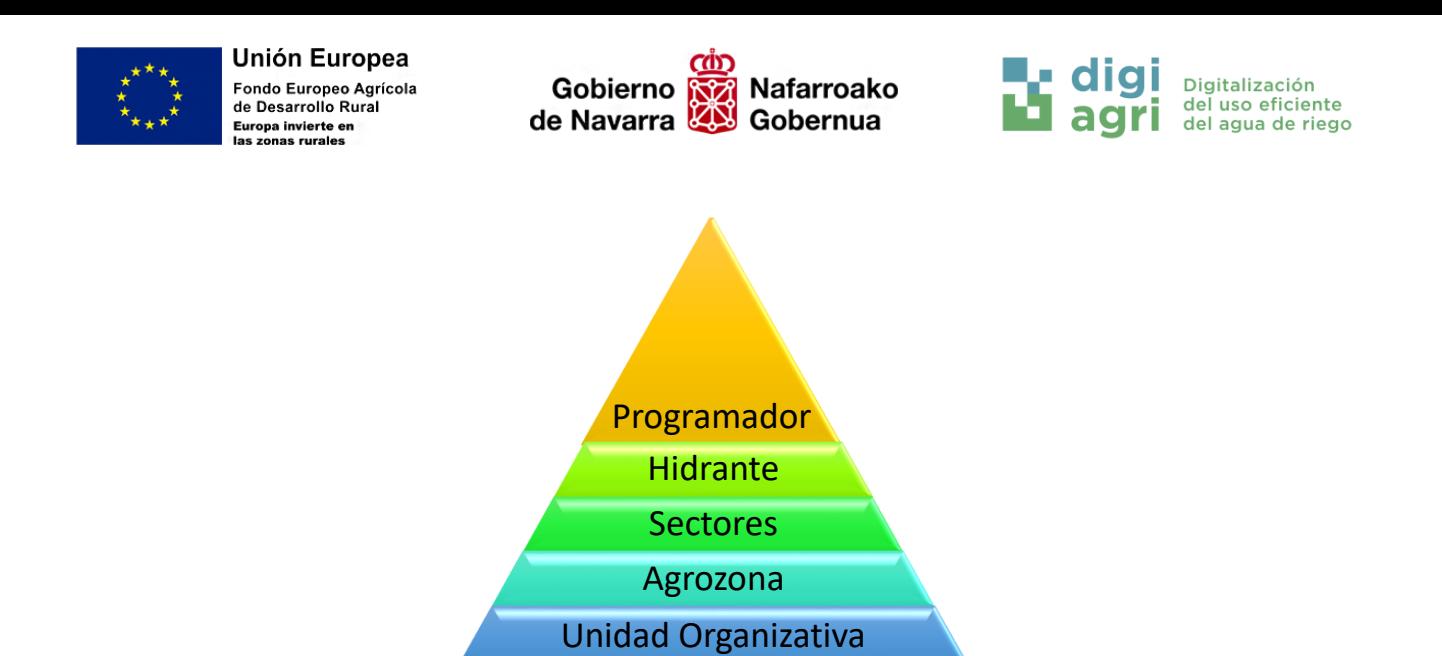

#### *6.1.2.1. Crear una Unidad Organizativa*

Para comenzar, lo primero es crear la Unidad Organizativa (UO). La UO englobará las AgroZonas, equivalente a parcelas.

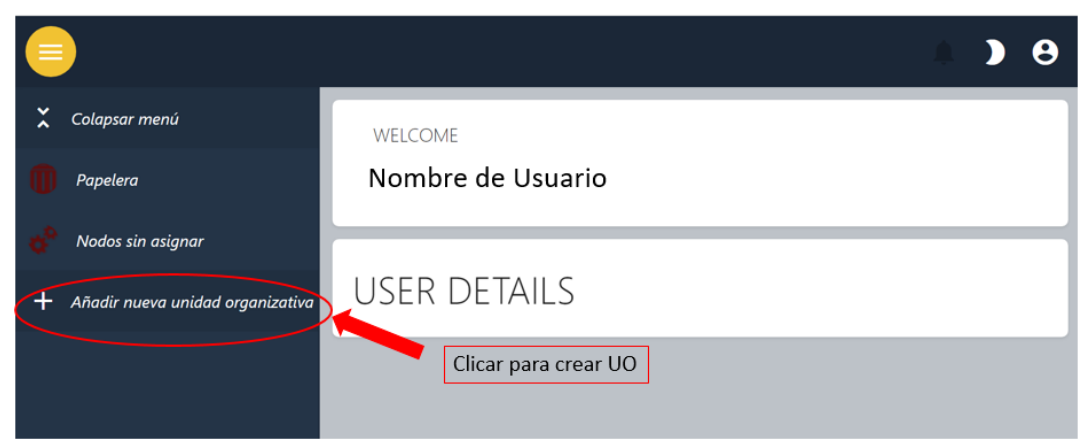

Asignarle un *Nombre* a la Unidad Organizativa

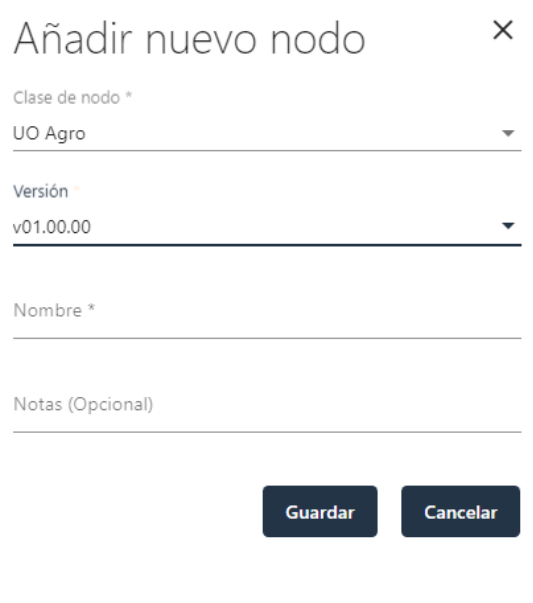

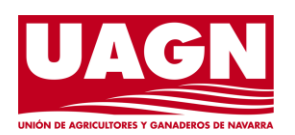

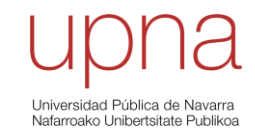

Página **21** de **37**

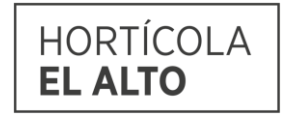

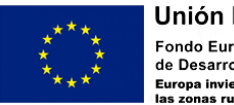

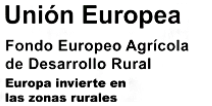

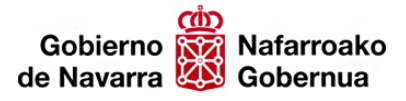

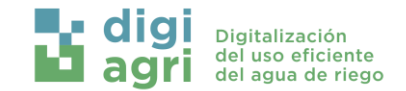

#### *6.1.2.2. Crear la AgroZona (Parcela)*

Una vez creada la UO, se crea la AgroZona.

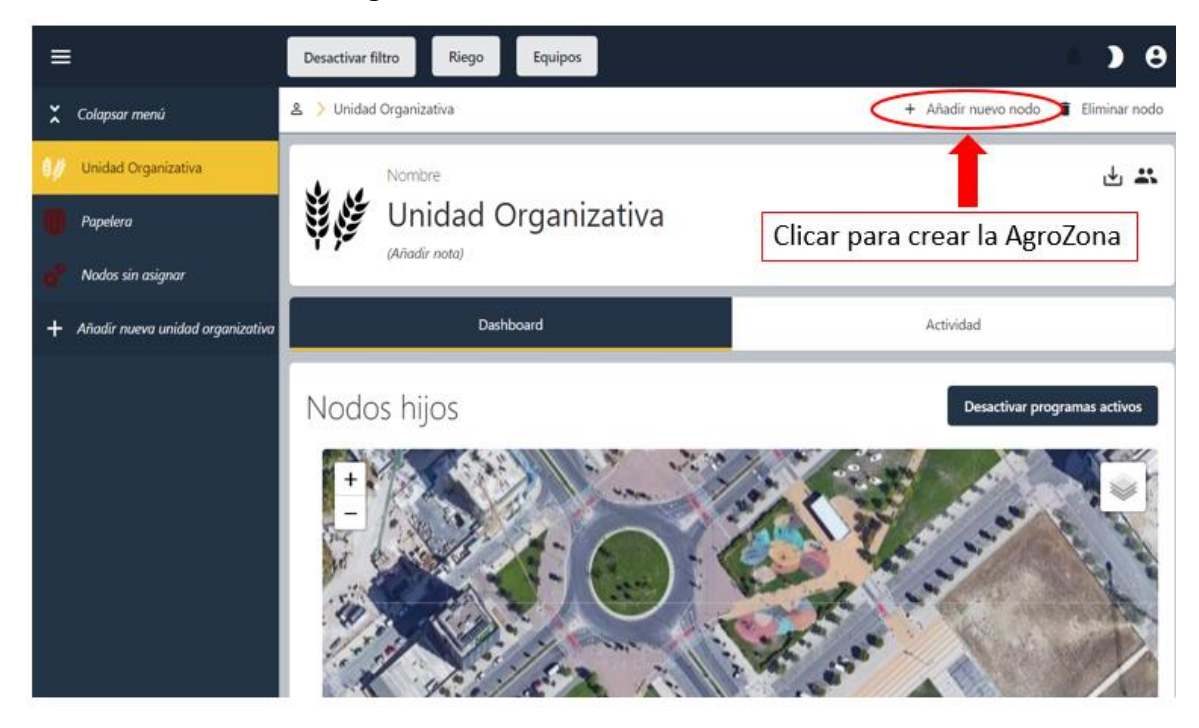

Hay que asignarle un *Nombre* a la AgroZona, y una configuración donde se especifica la localización.

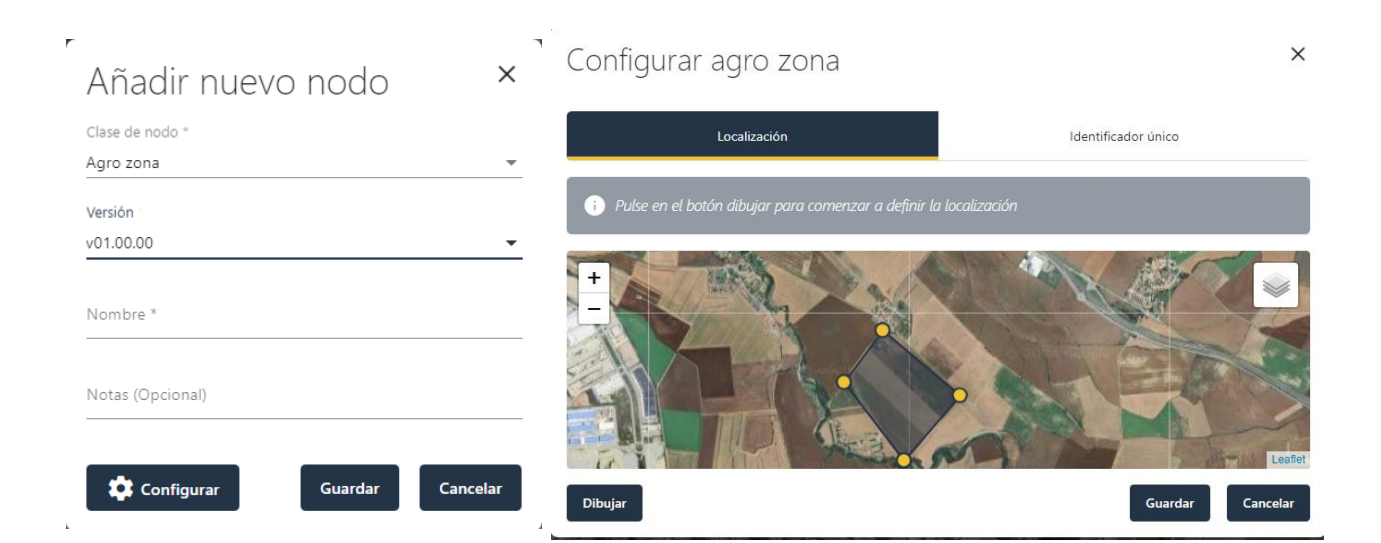

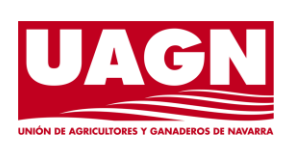

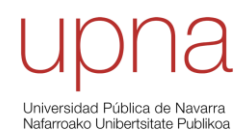

Página **22** de **37**

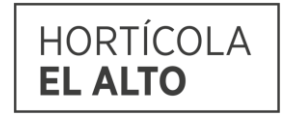

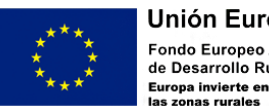

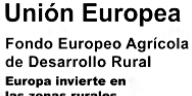

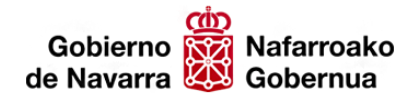

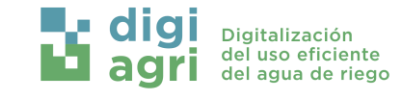

#### *6.1.2.3. Configuración de los nodos dentro de la AgroZona*

Una vez creada la AgroZona, lo que es equivalente a la parcela, hay que crear los nodos necesarios para cada situación.

Estos nodos pueden ser los sectores de una parcela, el dispositivo de control (programador de riego o datalogger), el hidrante, una estación meteorológica, etc. Todo elemento que se cree necesita una localización y una configuración extra.

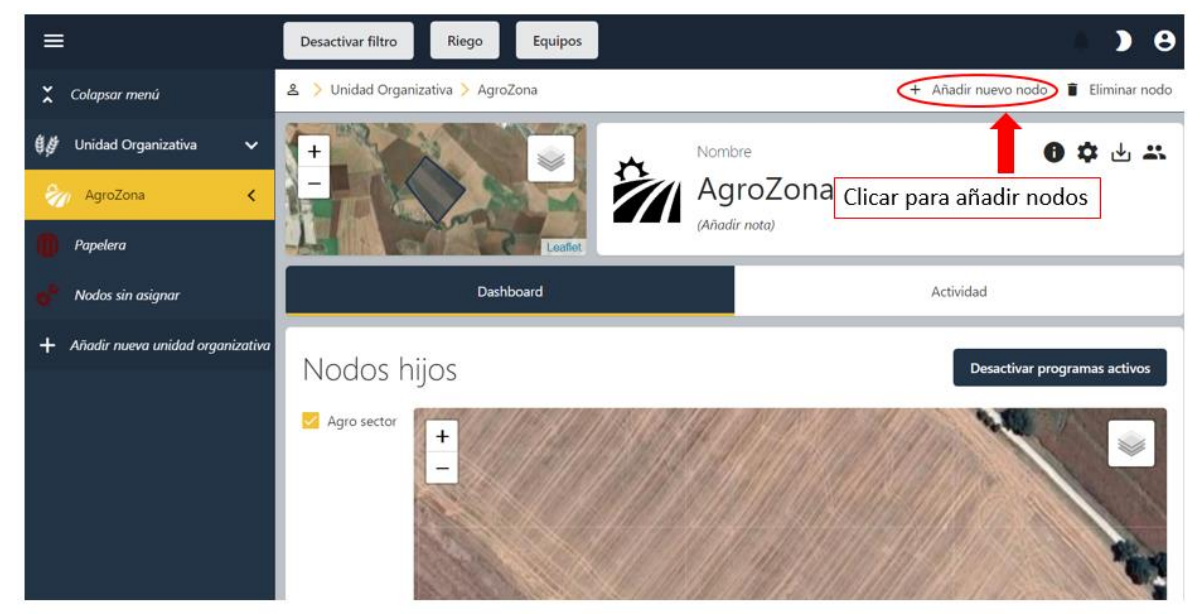

Las opciones de los nodos a configurar se muestran en la siguiente figura.

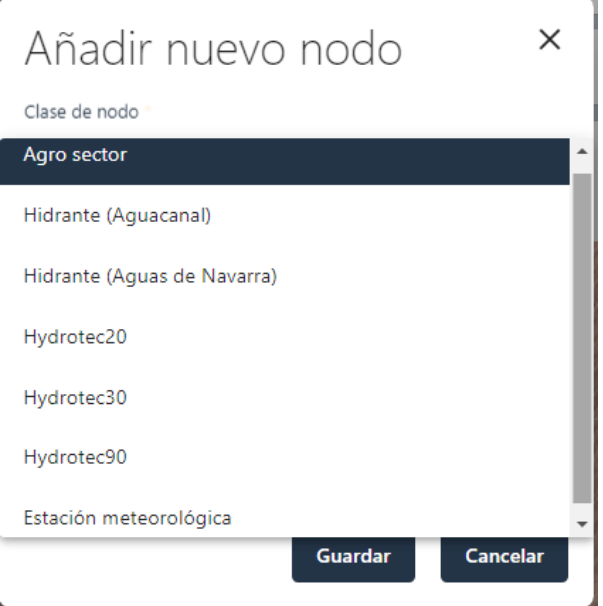

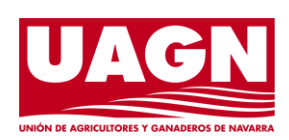

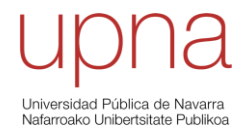

Página **23** de **37**

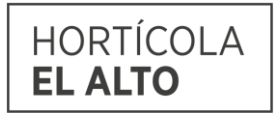

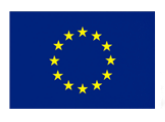

**Unión Europea** -<br>Fondo Europeo Agrícola<br>de Desarrollo Rural Europa invierte en<br>las zonas rurales

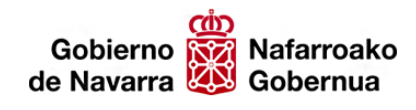

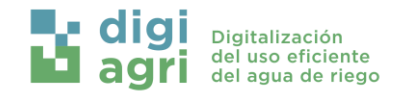

#### **Crear un Sector**

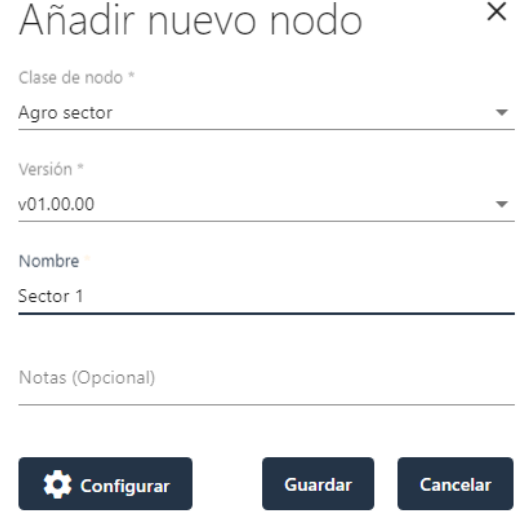

Por ejemplo, un sector necesita una localización obligatoria, y también se le puede complementar la configuración con el tipo de terreno, cultivo y riego.

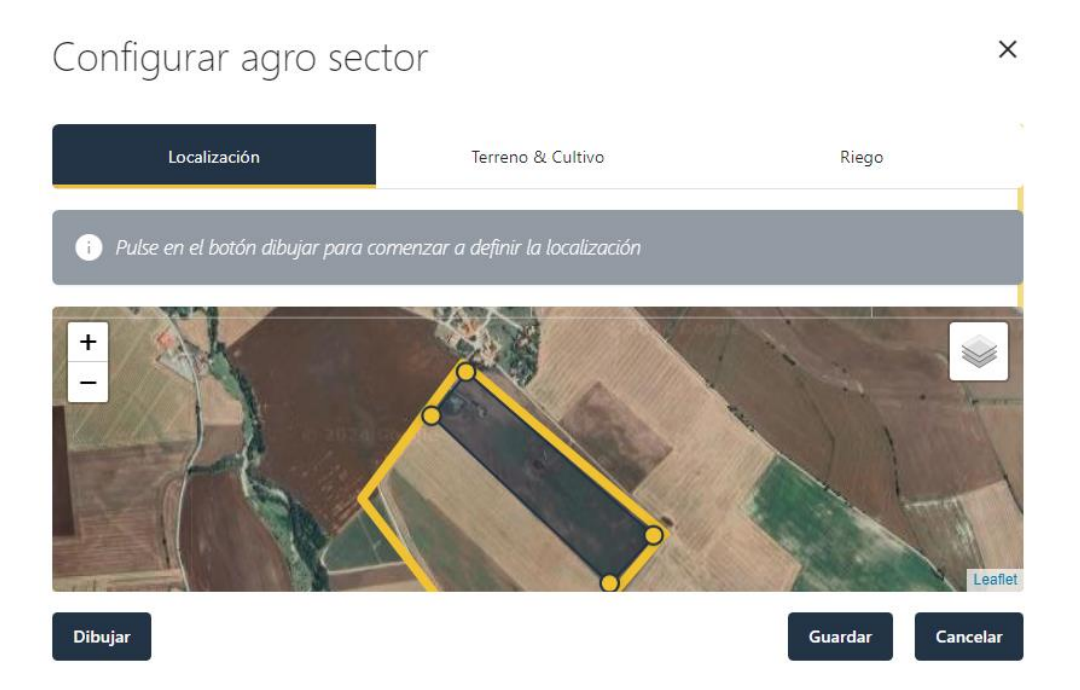

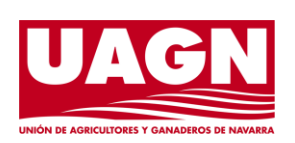

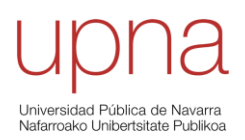

Página **24** de **37**

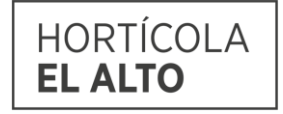

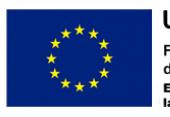

**Unión Europea** Fondo Europeo Agrícola<br>de Desarrollo Rural Europa invierte en<br>las zonas rurales

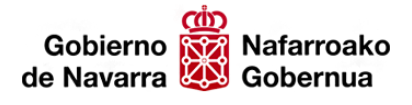

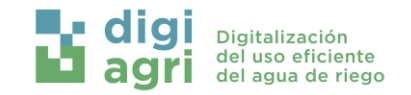

#### **Crear un programador de riego**

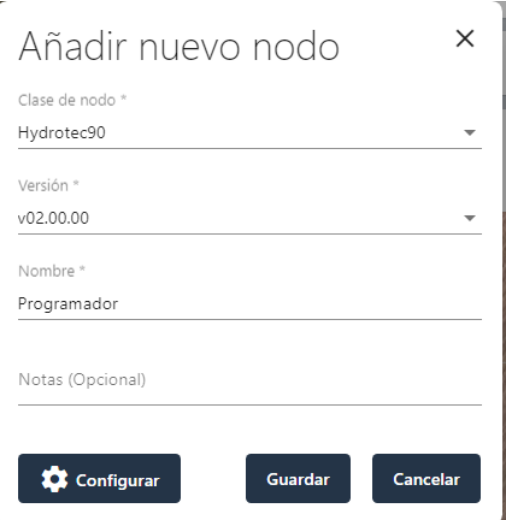

La configuración de un dispositivo tiene una gran versatilidad según el uso que se le vaya a dar.

Primero hay que asignarle una localización en el mapa.

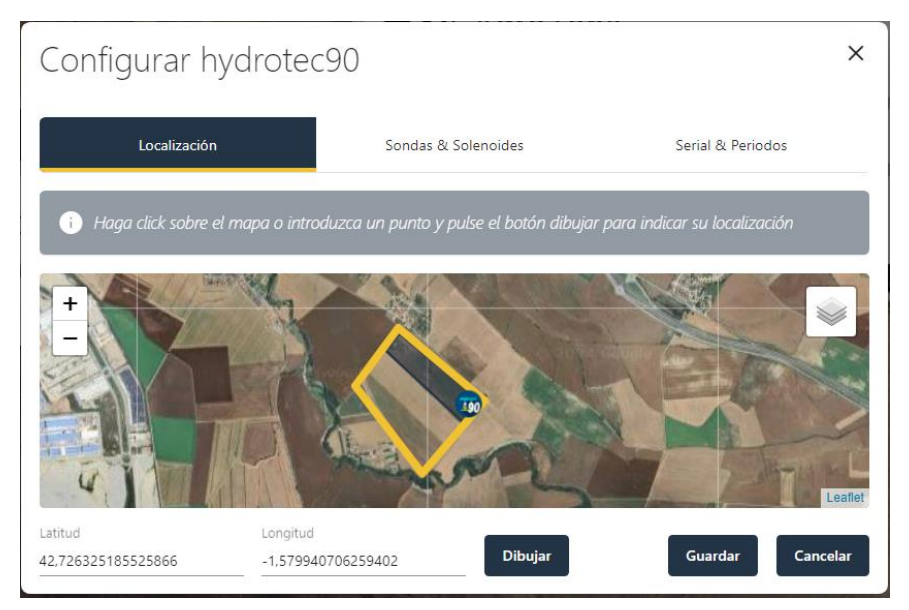

Después en la sección de *Sondas & Solenoides* es donde se puede editar las configuraciones de cada uno de los puertos.

En las secciones de Corriente, Voltaje, Pulsos y SDI12 se pueden añadir o quitar sondas o sensores.

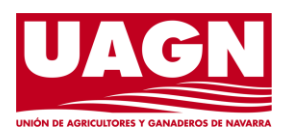

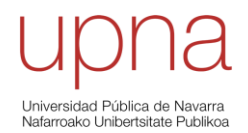

Página **25** de **37**

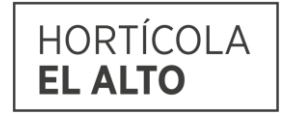

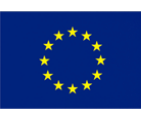

**Unión Europea** Fondo Europeo Agrícola<br>de Desarrollo Rural Europa invierte en<br>las zonas rurales

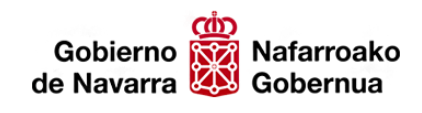

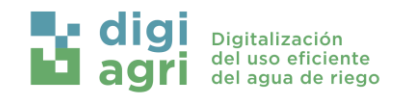

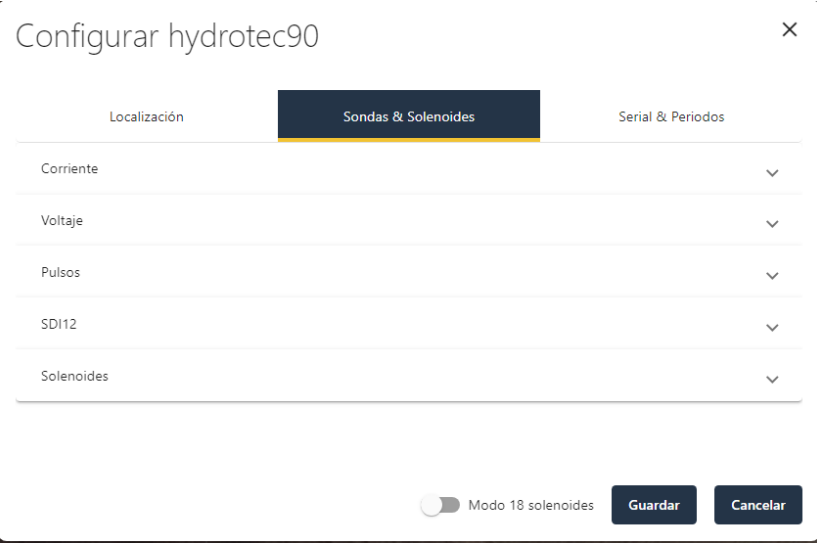

Si lo que se quiere es editar la configuración de sectores del dispositivo basta con desplegar la sección de Solenoides. En esta sección hay que especificar en qué puerto del programador se ha conectado cada solenoide y asignarlo al sector al que pertenece.

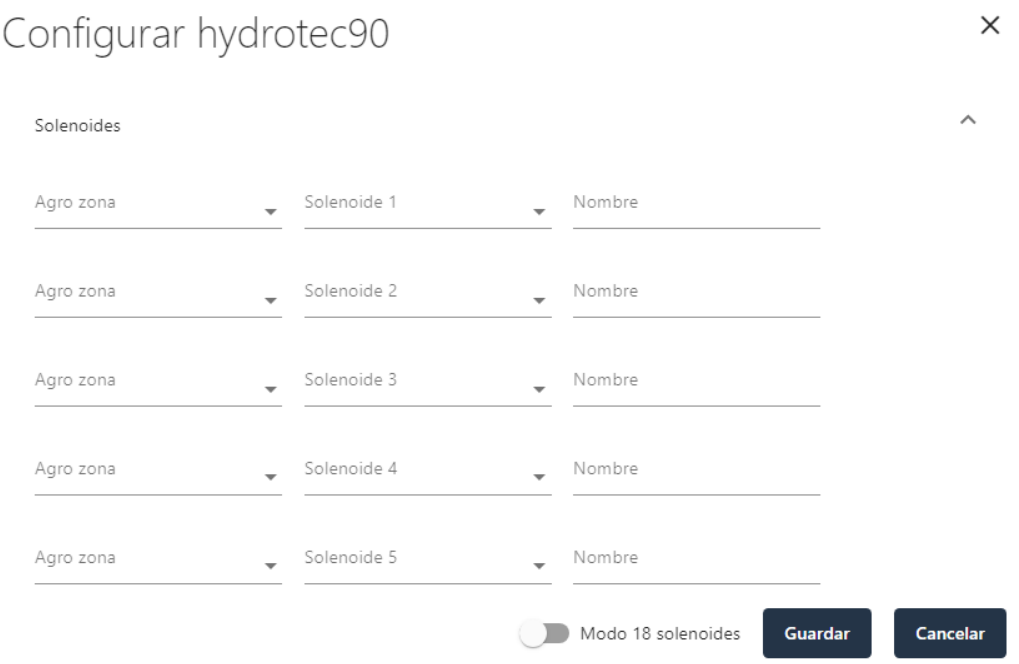

Si clicamos en "Serial & Periodos" podremos modificar el Número de serie, Modo de comunicación Periodo de muestro, Periodo de envío de datos y Tiempos de solape entre la maestra y los sectores.

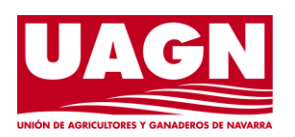

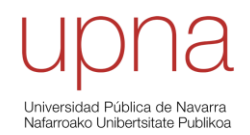

Página **26** de **37**

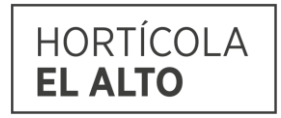

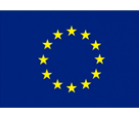

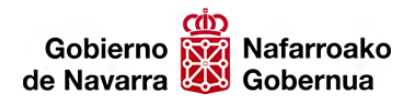

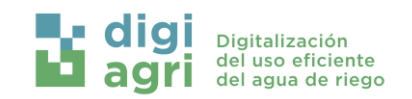

**Guardar** 

**Cancelar** 

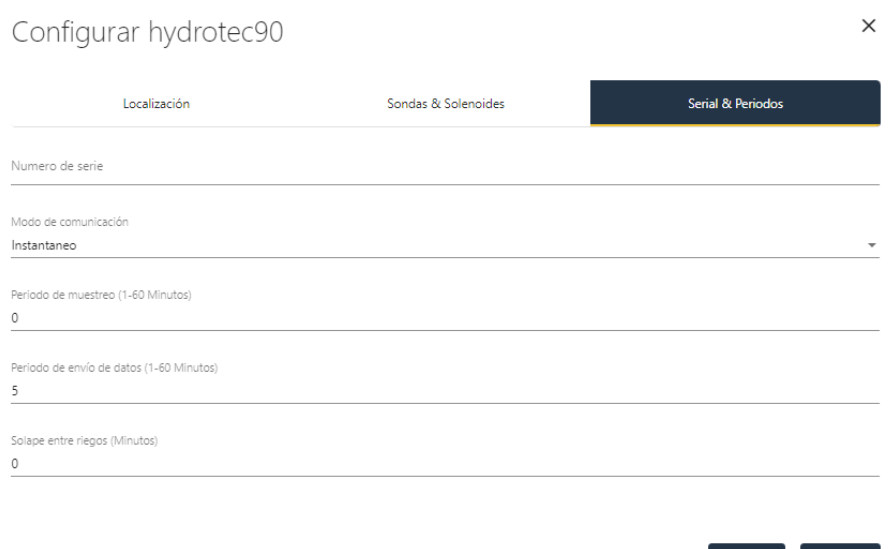

Un ejemplo de cómo quedaría la configuración de una AgroZona con los sectores correspondientes, el hidrante y el programador de riego. Nota: es obligatorio que los programadores de riego tengan asociado un hidrante.

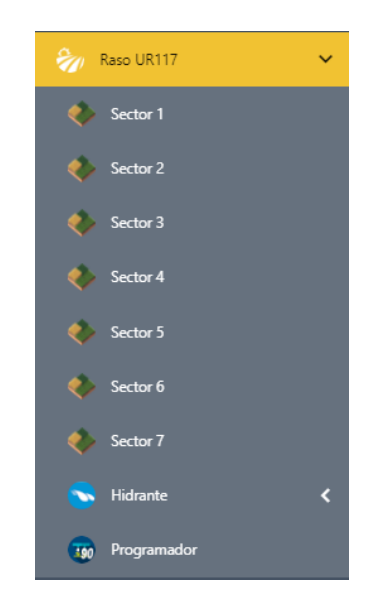

#### <span id="page-26-0"></span>*6.1.3. Crear un programa de riego*

Para crear un programa de riego debemos activar el filtro de riego y clicar en la parcela que queremos programar (en este caso solo hay una parcela, "Secaral"):

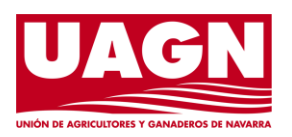

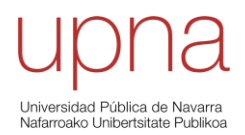

Página **27** de **37**

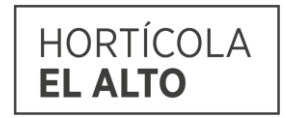

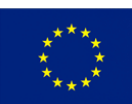

**Unión Europea** -<br>Fondo Europeo Agrícola<br>de Desarrollo Rural Europa invierte en<br>las zonas rurales

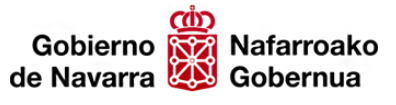

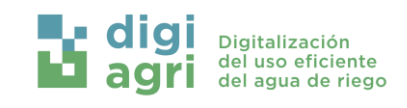

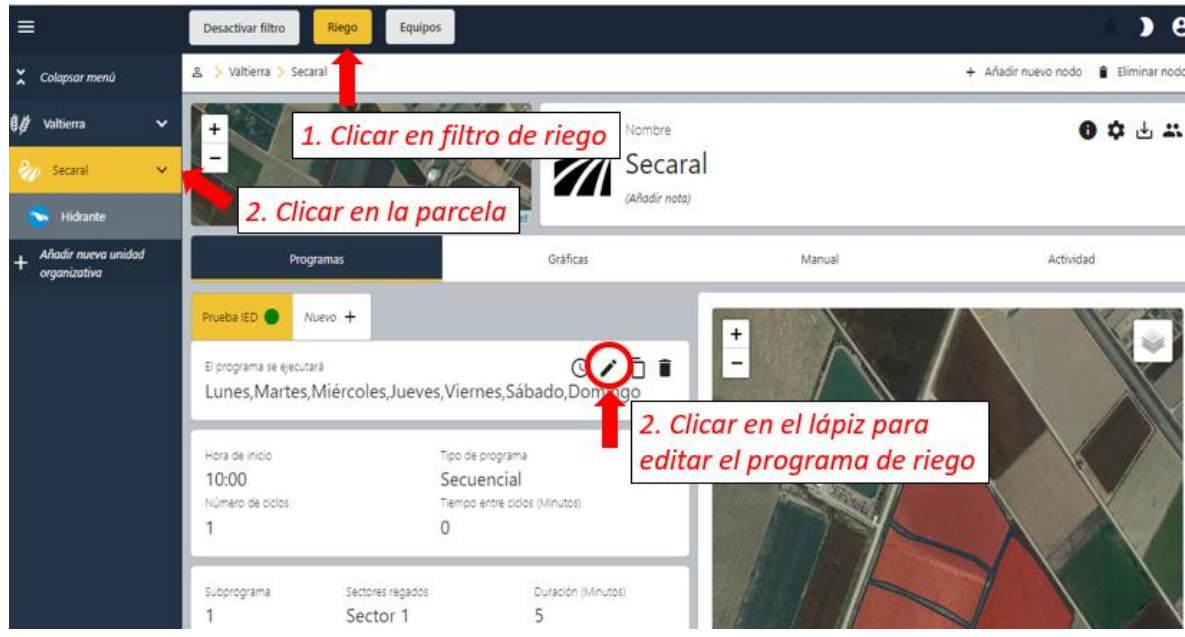

Editar programa

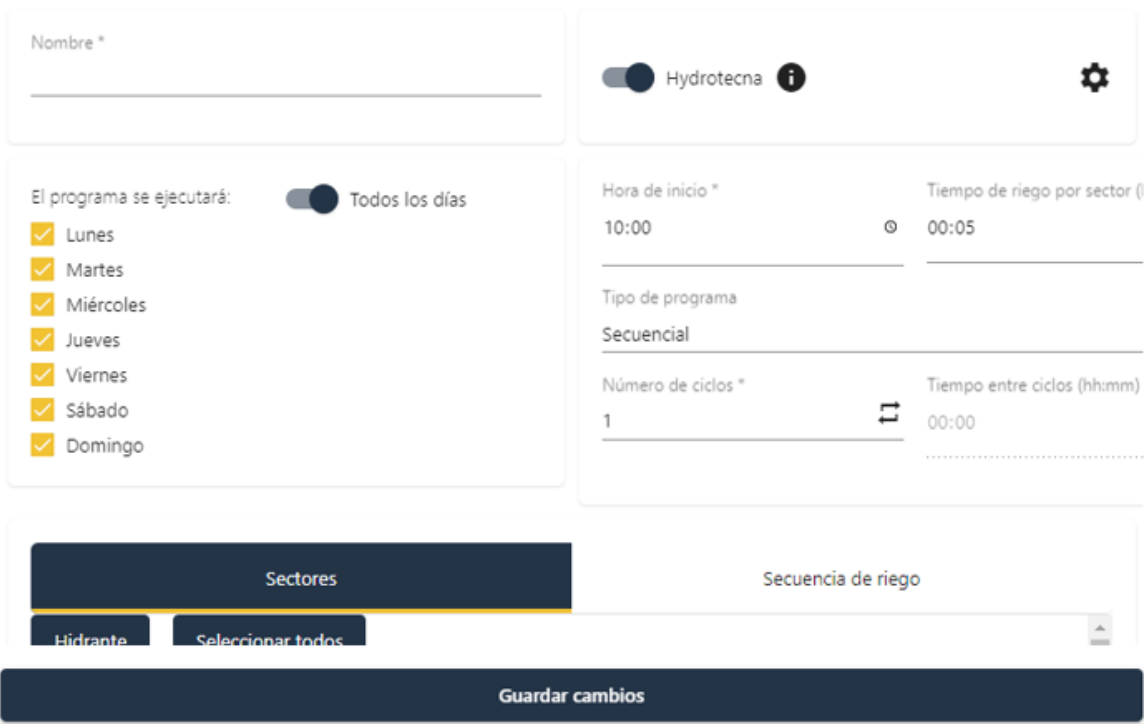

Modificar todos los campos que se quiera. Si clicas en Secuencia de riego, se puede modificar tanto el orden en que se quiere que se rieguen los sectores como la duración para cada uno de ellos.

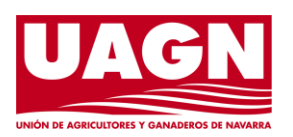

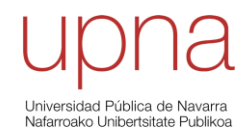

Página **28** de **37**

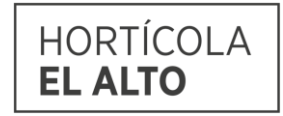

 $\times$ 

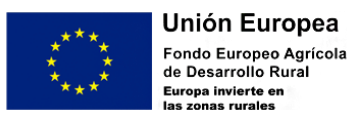

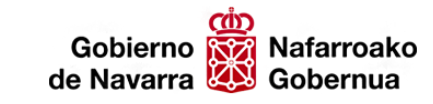

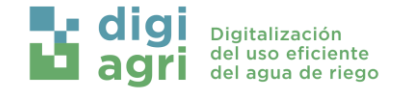

#### <span id="page-28-0"></span>*6.1.4. Visualización de datos*

#### *6.1.4.1. Presiones del hidrante*

 $\equiv$ Equipos Desactivar filtro Dian Parcelas 177. x Colansar ment 호 ₿Ø **Romerales Gil** k Nombre Parcelas 177, 178 ₿ø F. **IABodie** nota Parcelas 177, 178 Gráficas Hidrante Programas Manu ż Parcela 176 Hidrantes Hidrante Añadir nueva unidad are  $\langle\langle\cdot\rangle\rangle$  $\rightarrow$ 27/08/2023 24 Horas 10  $\mathbf 8$ 6  $\ddot{4}$  $\overline{2}$  $^{0}$ 00.00 06:00 03:00 09:00 12:00 15:00 18:0 Tiempo

Primero hay que seleccionar la parcela, después el filtro de riego y posteriormente la pestaña de Gráficas.

#### *6.1.4.2. Datos de las sondas de humedad*

Para visualizar el dato de humedad proporcionado por las sondas, hay que posicionarse sobre el sector de la parcela en el cual se ha configurado la sonda de humedad, y clicar sobre la pestaña de "Agua acumulada". Esta sección permite observar la evolución temporal de los datos para cada sensor existente.

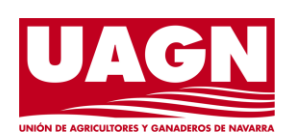

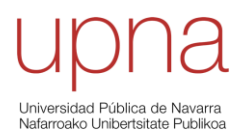

Página **29** de **37**

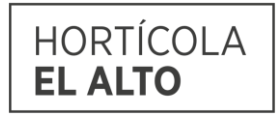

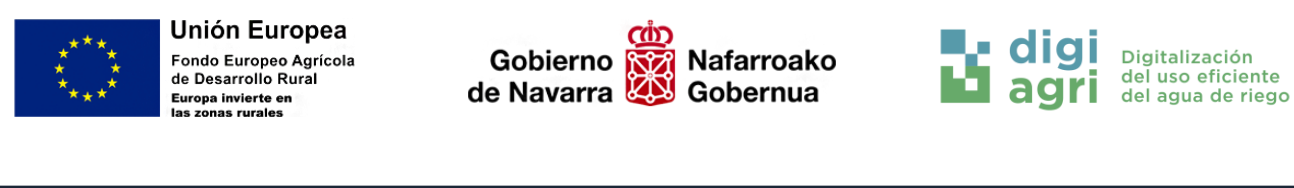

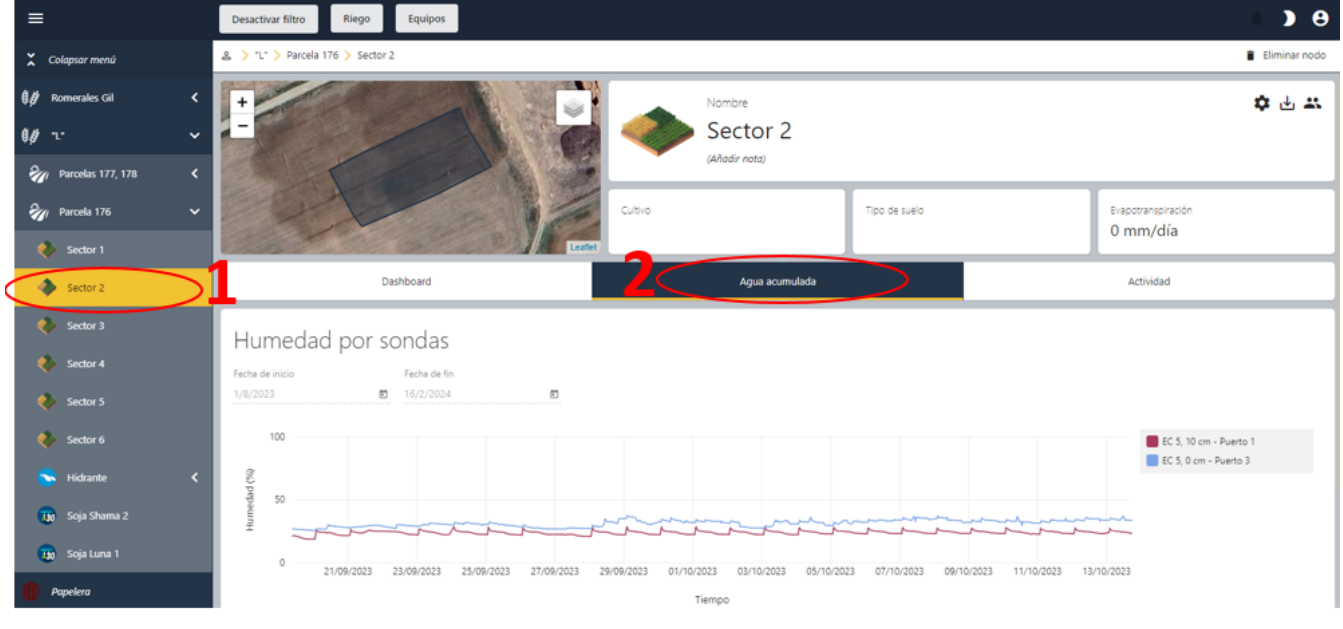

Además, en esa misma pestaña se puede visualizar el agua acumulada en el perfil del suelo. Los parámetros implicados se pueden modificar para cada caso específico. Los umbrales de zona de estrés y saturación están determinados por el tipo de suelo de la parcela, y la profundidad se irá modificando a lo largo de la campaña ya que este parámetro está relacionado con la profundidad de extracción del agua de las plantas.

#### Agua acumulada

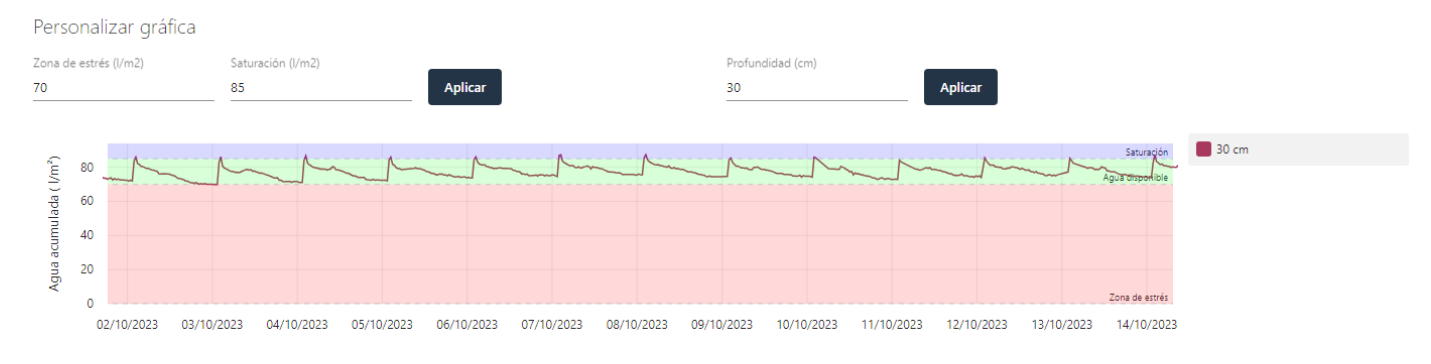

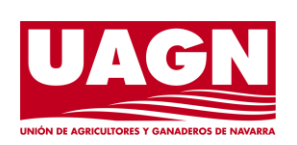

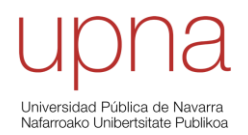

Página **30** de **37**

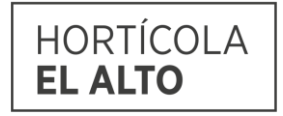

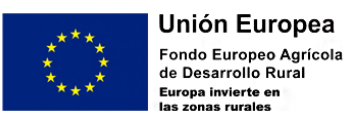

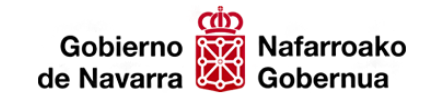

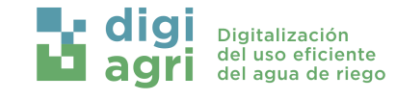

#### <span id="page-30-0"></span>6.2.APP

#### <span id="page-30-1"></span>*6.2.1. Descargar la App móvil Hydrotecna*

Descargar la App móvil de Hydrotecna desde el Play Store de Android o desde App Store de iOS.

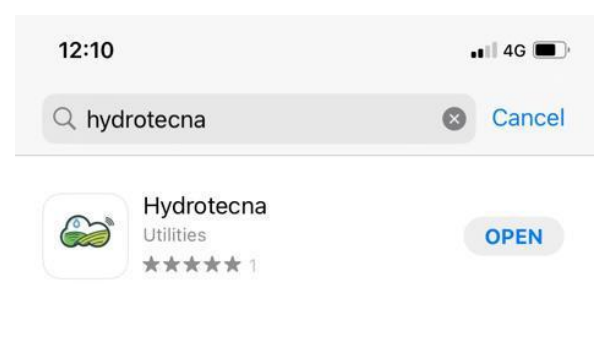

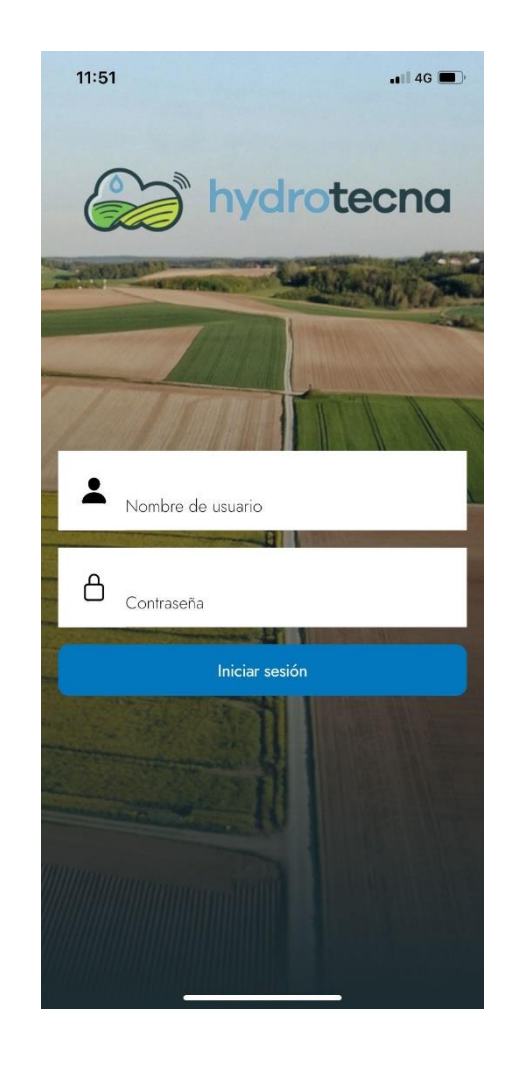

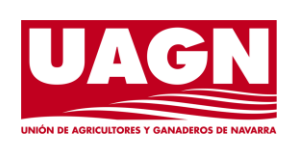

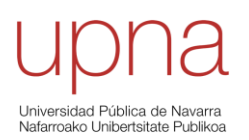

Página **31** de **37**

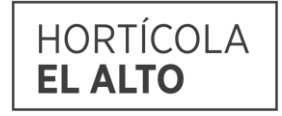

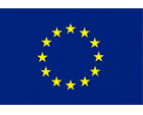

**Unión Europea** -<br>Fondo Europeo Agrícola<br>de Desarrollo Rural Europa invierte en<br>las zonas rurales

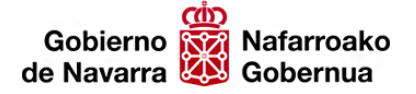

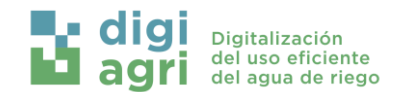

#### <span id="page-31-0"></span>*6.2.2. Datos de riego*

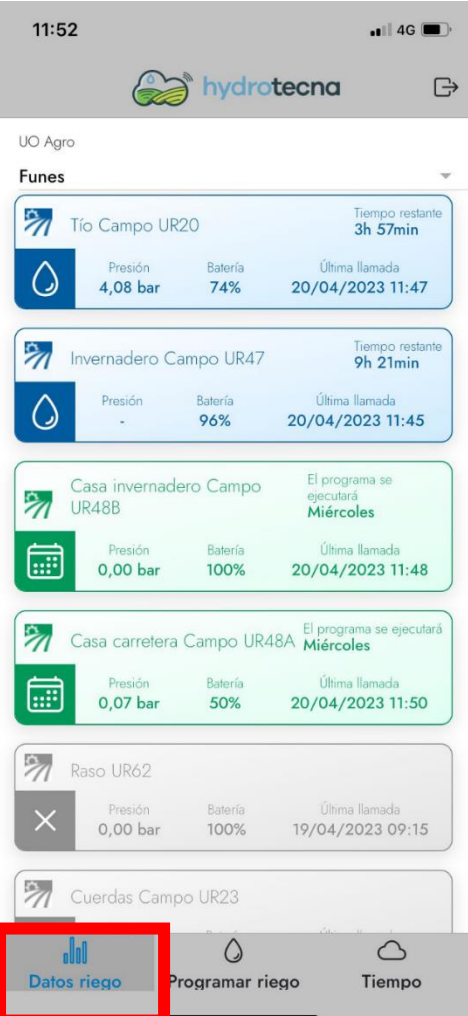

En esta pestaña de **Datos de Riego** aparece el listado de todas las parcelas con un H90 configurado. Estas se diferencian en tres colores según su estado:

- Azul: Parcela regando.

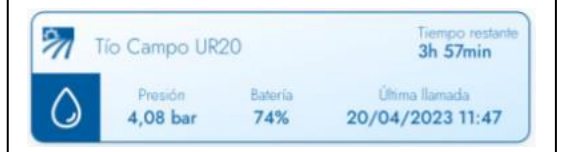

Se indica la presión a la que está regando, el tiempo que le queda de regar para terminar el programa, la batería y la hora a la que el equipo ha comunicado con la plataforma de Hydrotecna.

- Verde: Parcela con un programa activo.

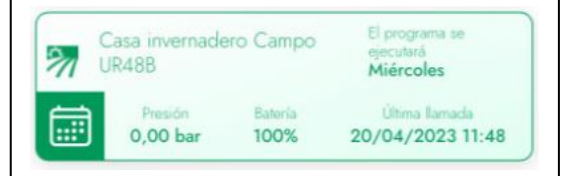

Se indican los días en los que esa parcela tiene un programa para regar. Además, se indica la presión, batería y última llamada del H90.

- Gris: Parcela sin programa activos.

del H90.

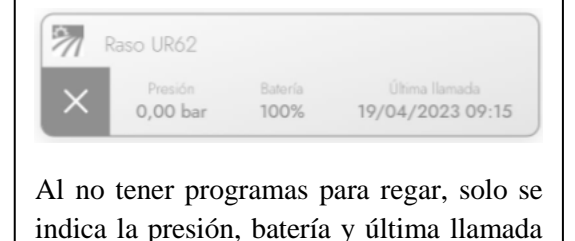

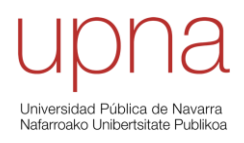

Página **32** de **37**

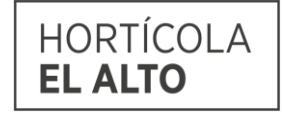

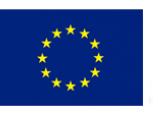

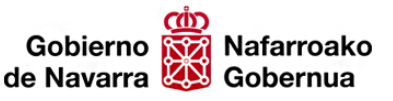

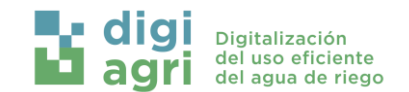

#### <span id="page-32-0"></span>*6.2.3. Gráficas de presión y consumo*

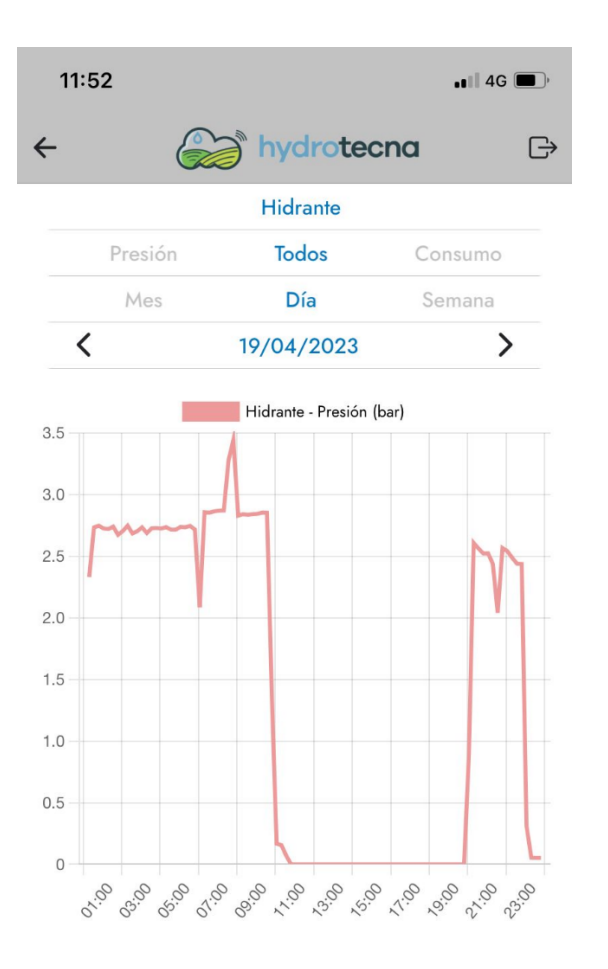

Dentro de **Datos de riego**, si clicamos en cualquiera de las parcelas nos aparece la siguiente ventana.

En esta, podemos ver la gráfica de presión en bares (si hay un sensor de presión conectado), gráfica de caudal en m3/h o ambos datos en una única gráfica.

Para hacer un estudio completo, se puede modificar la fecha para la que queremos ver la información por día, semana o mes.

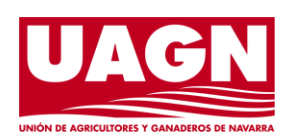

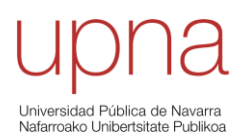

Página **33** de **37**

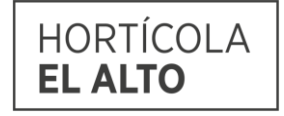

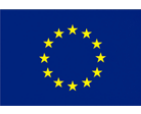

**Unión Europea** -<br>Fondo Europeo Agrícola<br>de Desarrollo Rural Europa invierte en<br>las zonas rurales

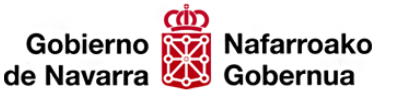

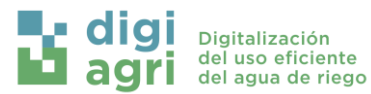

#### *6.2.4. Programar un riego*

<span id="page-33-0"></span>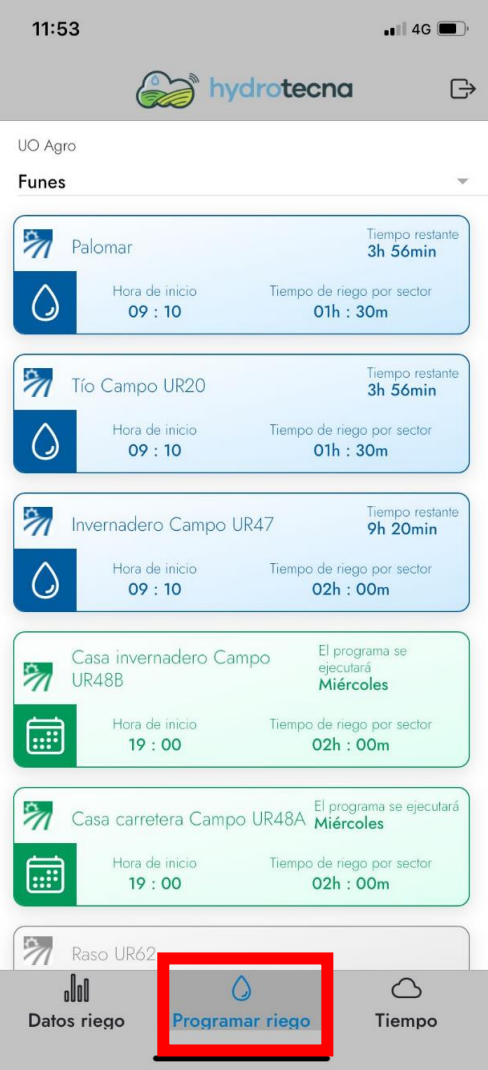

Dentro de la pestaña de **Programar riego** vemos de nuevo el listado de las parcelas que tenemos con un H90 con el estado que le corresponde (regando, programada o sin programar).

Para crear o modificar un programa de riego primero debemos clicar en una de las

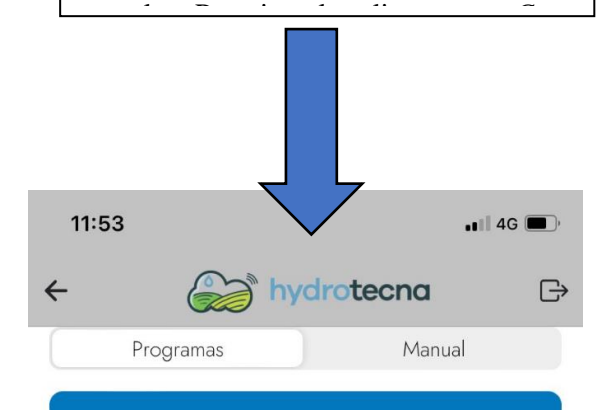

Crear nuevo programa

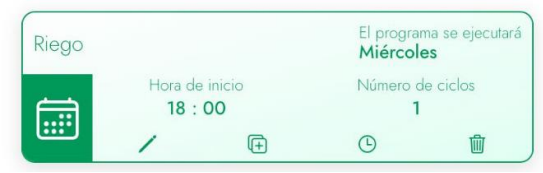

Para crear un nuevo programa clicaríamos en **"Crear nuevo programa"**. A continuación, la utilidad de los siguientes botones:

Modificar el programa

Duplicar el programa

**Eliminar el programa** 

Activar/Desactivar el programa

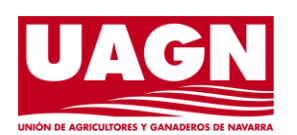

Página **34** de **37**

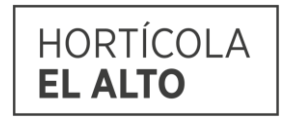

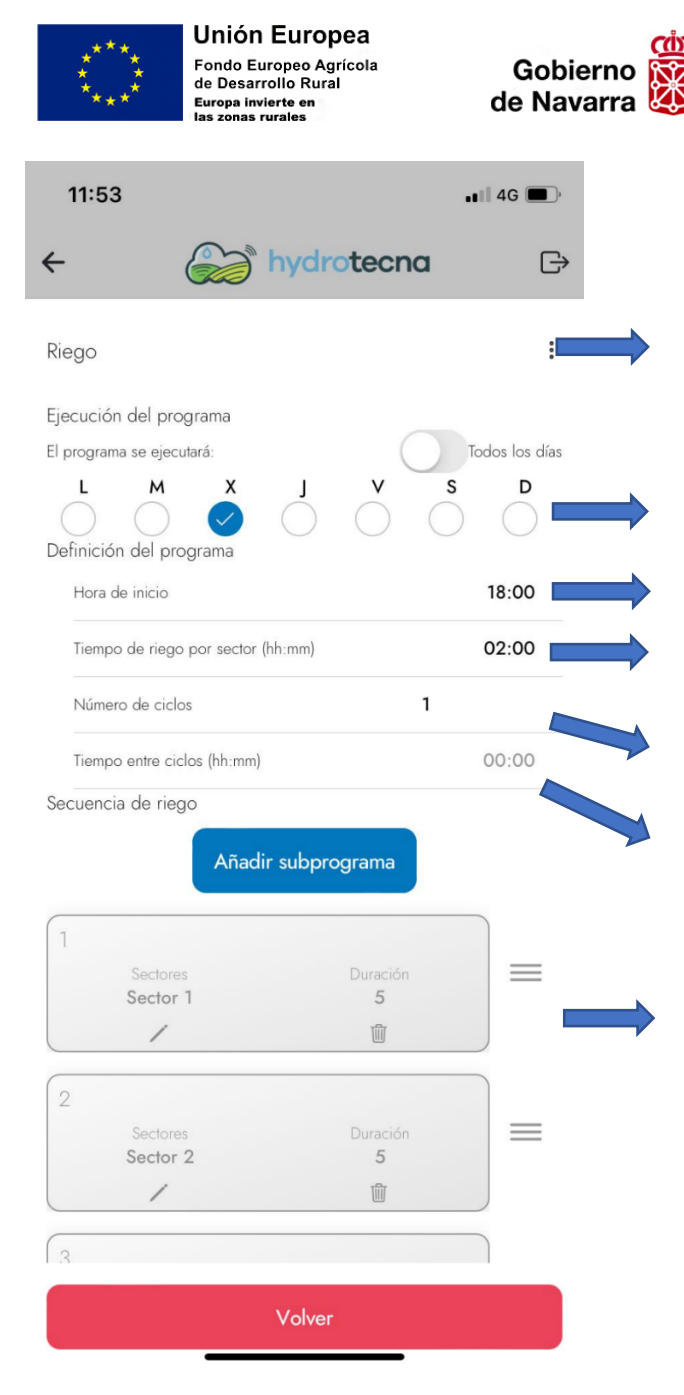

1. Escribir el nombre del programa.

Digitalización<br>del uso eficiente<br>del agua de riego

2. Clicar los días de riego.

Nafarroako

Gobernua

- 3. Hora de inicio del programa.
- 4. Tiempo de riego por sector en hh:mm (horas:minutos).
- 5. Número de ciclos (veces que se repite el programa).

6. Tiempo entre ciclos; tiempo que transcurre desde que finaliza el primer ciclo hasta que comienza el segundo.

7. Secuencia de riego; orden en el que se van regando los sectores en el programa.

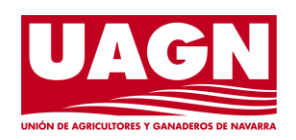

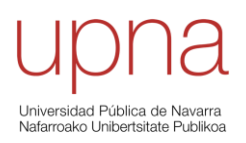

Página **35** de **37**

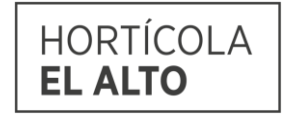

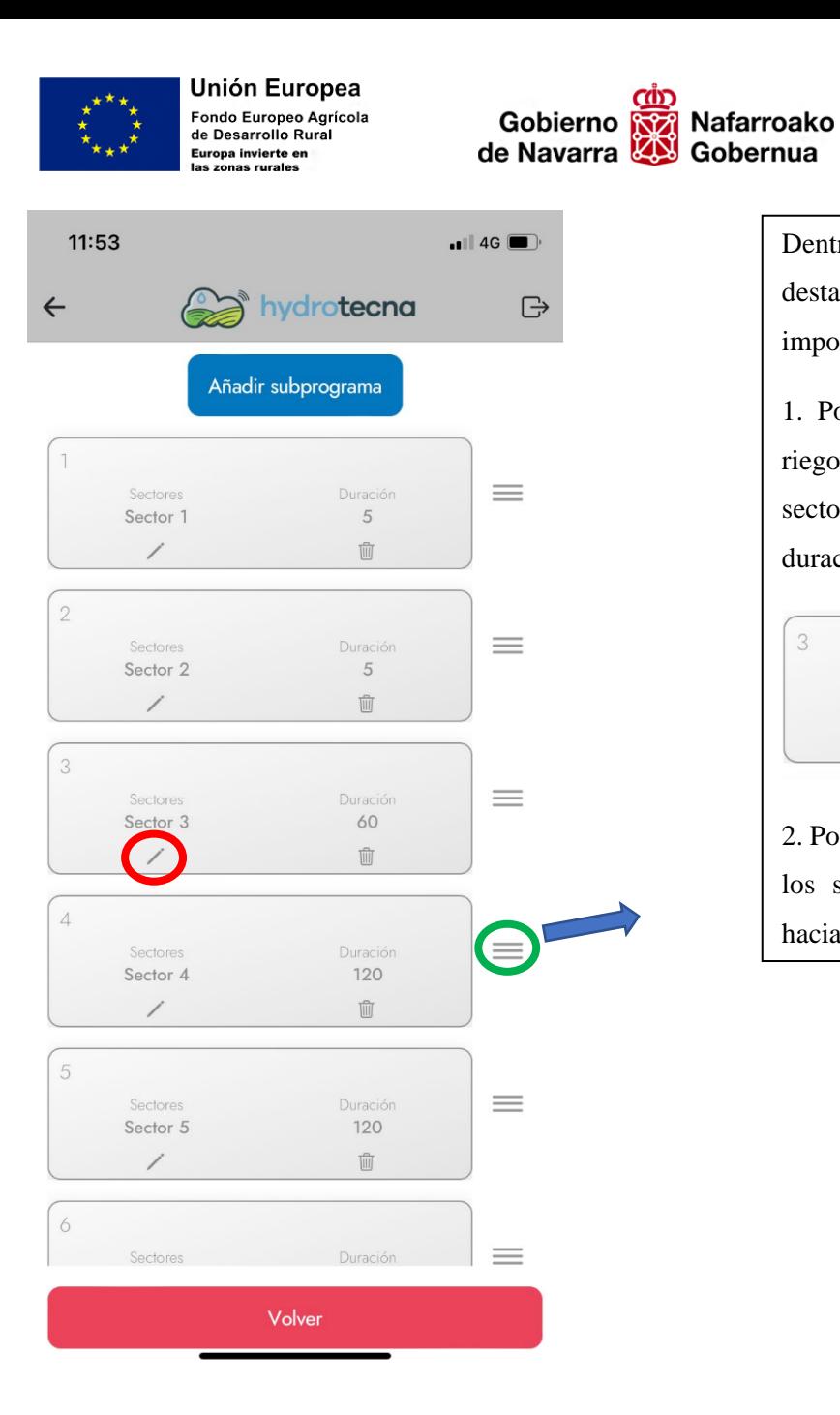

Dentro de la secuencia de riego destacamos dos funcionalidades importantes: 1. Podemos dar distintas duraciones de

**g**l

agri

Digitalización

Digitalización<br>del uso eficiente<br>del agua de riego

riego a los sectores clicando en el lápiz del sector al que le queremos cambiar la duración de riego.

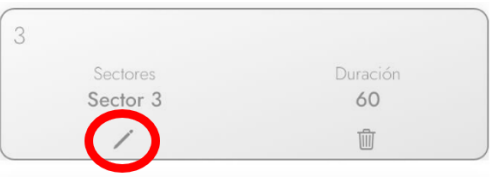

2. Podemos modificar el orden de riego de los sectores arrastrando hacia arriba o hacia abajo con el siguiente icono:

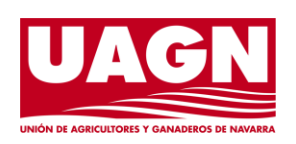

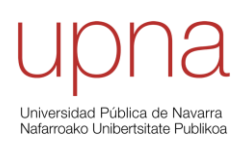

Página **36** de **37**

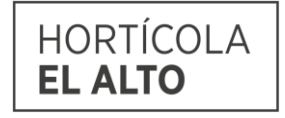

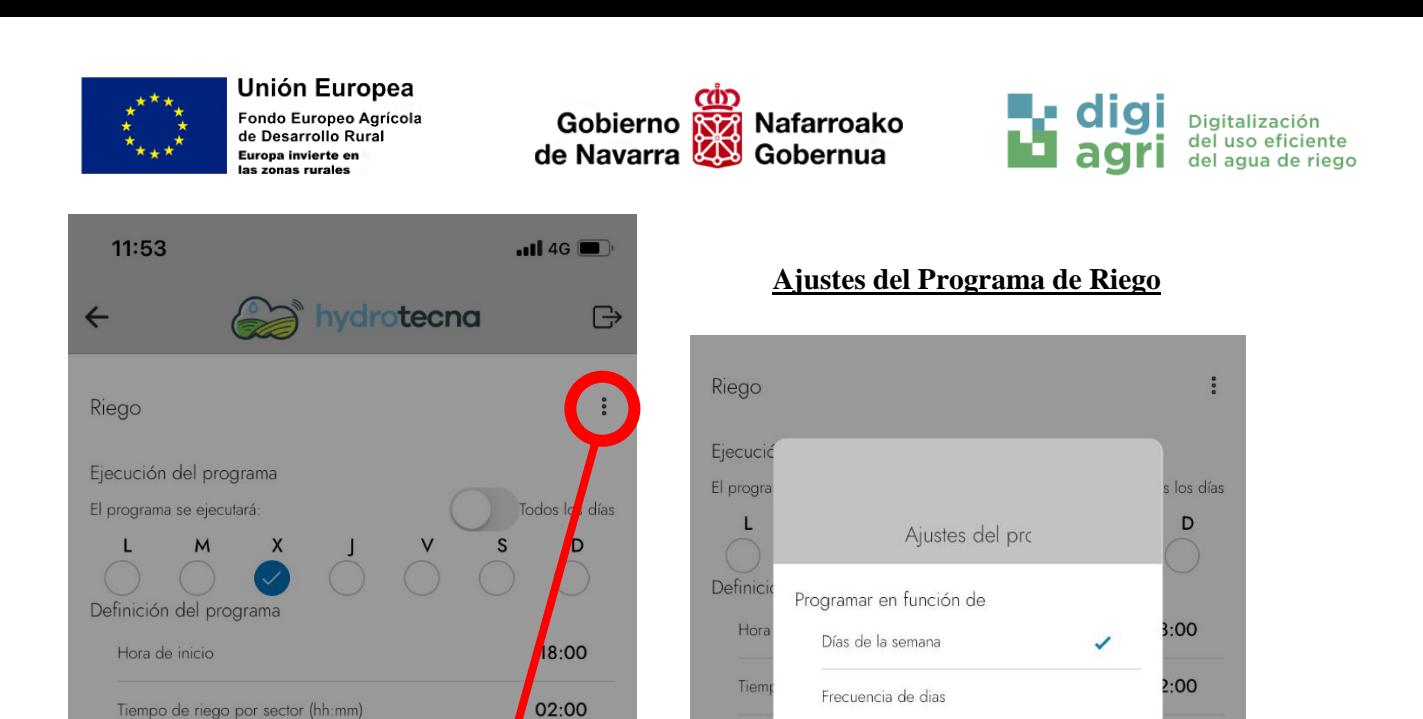

Nún

Tiem

Secuen

 $00:00$ 

 $\equiv$ 

Tiempo de trabajo (Inicio)

Tiempo de trabajo (Fin)

Sector 2

Aceptar

Cancelar

Volver

5 û 00:00

 $00.00$ 

 $00.$ 

 $\equiv$ 

 $\equiv$ 

Por defecto, programamos en función de los días de la semana, pero podríamos cambiar a regar por frecuencia de días. Por ejemplo, *Cada dos días.*

 $\sqrt{2}$ 

Para zonas en las que tiene el horario de riego por turnos, por ejemplo, en las que solo se puede regar de 7 de la tarde a 11 de la mañana, podemos determinar el tiempo de trabajo, es decir, que solo pueda regar de 7 de la tarde a 11 de la mañana.

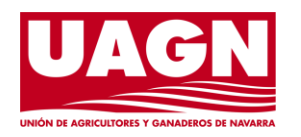

Número de ciclos

Secuencia de riego

Tiempo entre ciclos (hh:mm)

Sector 1

Añadir subprograma

203 Ajustes del programa

X Cancelar

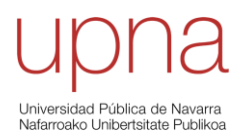

Página **37** de **37**

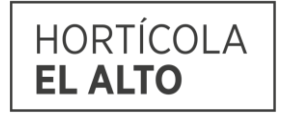